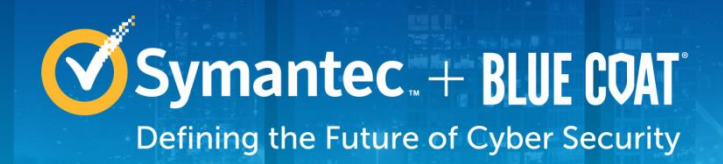

# **Symantec Corporation Security Analytics S500 Appliances**

Models: SA-S500-10-CM, SA-S500-20-FA, SA-S500-30-FA, SA-S500-40-FA Hardware Versions: 090-03645, 080-03938, 090-03646, 080-03939, 090-03648, 080-03940, 090-03649, and 080-03941 FIPS Security Kit Version: HW-KIT-FIPS-500 Firmware Version: 7.2.3

# FIPS 140-2 Non-Proprietary Security Policy

FIPS 140-2 Security Level: 2 Document Version: 0.8

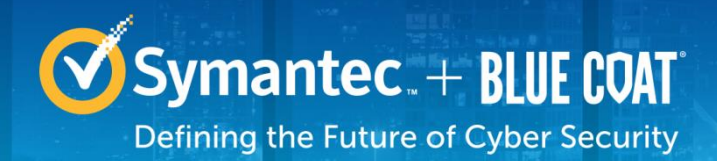

### **COPYRIGHT NOTICE**

© 2017 Symantec Corporation All rights reserved. BLUE COAT, PROXYSG, PACKETSHAPER, CACHEFLOW, INTELLIGENCECENTER, CACHEOS, CACHEPULSE, CROSSBEAM, K9, DRTR, MACH5, PACKETWISE, POLICYCENTER, PROXYAV, PROXYCLIENT, SGOS, WEBPULSE, SOLERA NETWORKS, DEEPSEE, DS APPLIANCE, SEE EVERYTHING. KNOW EVERYTHING., SECURITY EMPOWERS BUSINESS, BLUETOUCH, the Blue Coat shield, K9, and Solera Networks logos and other Symantec logos are registered

trademarks or trademarks of Symantec Corporation or its affiliates in the U.S. and certain other countries. This list may not be complete, and the absence of a trademark from this list does not mean it is not a trademark of Symantec or that Symantec has stopped using the trademark. All other trademarks mentioned in this document owned by third parties are the property of their respective owners. This document is for informational purposes only.

SYMANTEC MAKES NO WARRANTIES, EXPRESS, IMPLIED, OR STATUTORY, AS TO THE INFORMATION IN THIS DOCUMENT. SYMANTEC PRODUCTS, TECHNICAL SERVICES, AND ANY OTHER TECHNICAL DATA REFERENCED IN THIS DOCUMENT ARE SUBJECT TO U.S. EXPORT CONTROL AND SANCTIONS LAWS, REGULATIONS AND REQUIREMENTS, AND MAY BE SUBJECT TO EXPORT OR IMPORT REGULATIONS IN OTHER COUNTRIES. YOU AGREE TO COMPLY STRICTLY WITH THESE LAWS, REGULATIONS AND REQUIREMENTS, AND ACKNOWLEDGE THAT YOU HAVE THE RESPONSIBILITY TO OBTAIN ANY LICENSES, PERMITS OR OTHER APPROVALS THAT MAY BE REQUIRED IN ORDER TO EXPORT, RE-EXPORT, TRANSFER IN COUNTRY OR IMPORT AFTER DELIVERY TO YOU.

Americas: Rest of the World:

**Symantec Corporation** 350 Ellis Street Mountain View, CA 94043

This document may be freely reproduced and distributed whole and intact including this copyright notice.

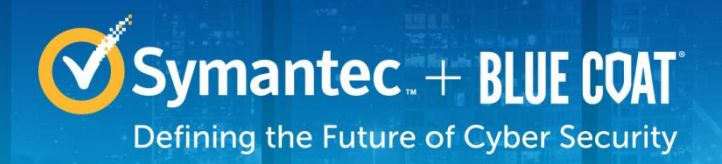

# **Table of Contents**

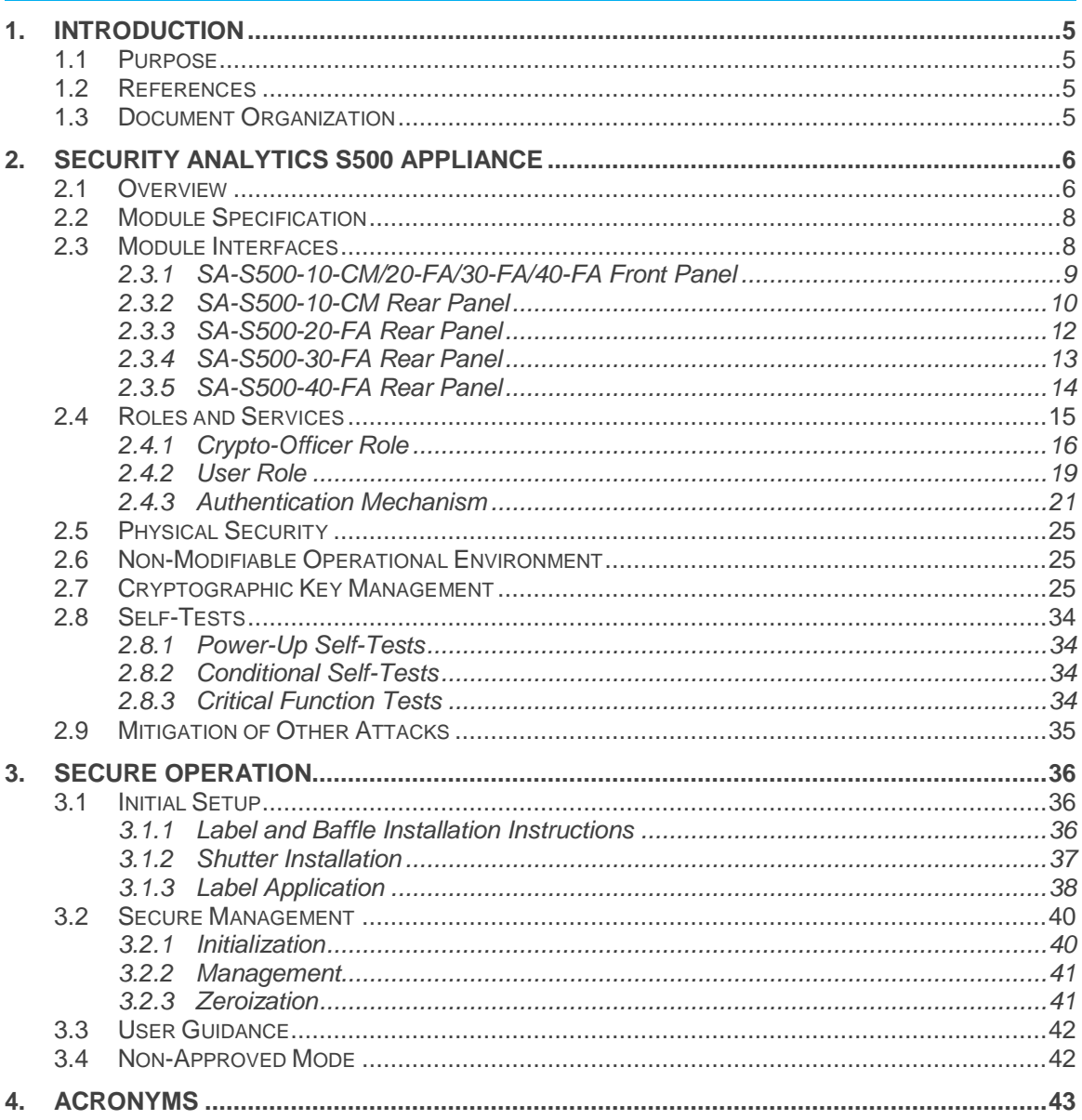

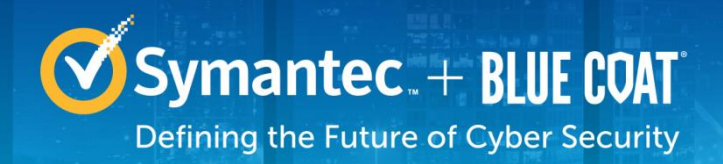

# **List of Figures**

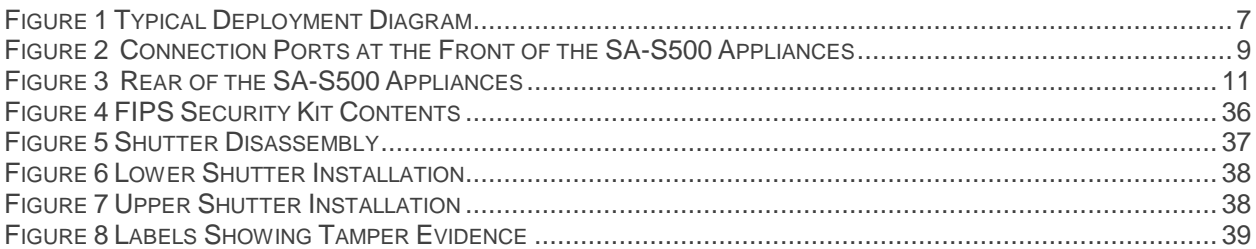

# **List of Tables**

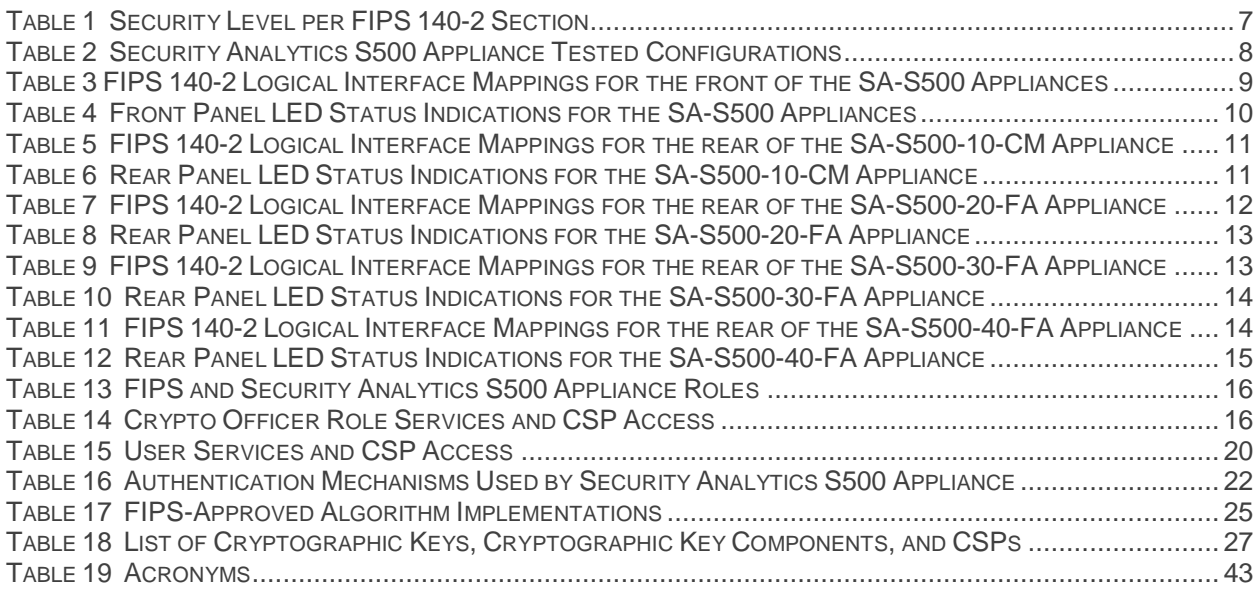

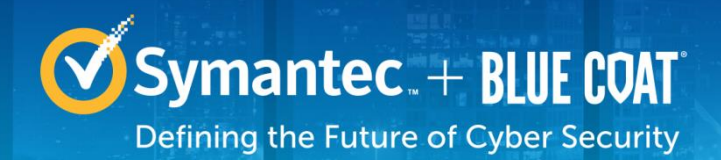

# <span id="page-4-0"></span>**1. Introduction**

# <span id="page-4-1"></span>**1.1 Purpose**

This is a *Non-Proprietary Cryptographic Module Security Policy* for the Security Analytics S500 Appliance (090-03645, 080-03938, 090-03646, 080-03939, 090-03648, 080-03940, 090-03649, and 080-03941; 7.2.3) from Symantec Corporation. This *Non-Proprietary Security Policy* describes how the Security Analytics S500 Appliance meets the security requirements of Federal Information Processing Standards (FIPS) Publication 140-2, which details the U.S. and Canadian Government requirements for cryptographic modules. More information about the FIPS 140-2 standard and validation program is available on the National Institute of Standards and Technology (NIST) and the Communications Security Establishment (CSE) Cryptographic Module Validation Program (CMVP) website a[t http://csrc.nist.gov/groups/STM/cmvp.](http://csrc.nist.gov/groups/STM/cmvp)

This document also describes how to run the appliance in the Approved mode of operation. This policy was prepared as part of the 2 validation of the module. The Security Analytics S500 Appliance is referred to in this document as SA S500 Appliance, crypto module, or module.

# <span id="page-4-2"></span>**1.2 References**

This document deals only with operations and capabilities of the module in the technical terms of a FIPS 140-2 cryptographic module security policy. More information is available on the module from the following sources:

- The Symantec website [\(www.symantec.com\)](file:///C:/Users/ian.hall/Downloads/www.symantec.com) contains information on the full line of products from Symantec.
- The CMVP website [\(http://csrc.nist.gov/groups/STM/cmvp/documents/140-1/140val-all.htm\)](http://csrc.nist.gov/groups/STM/cmvp/documents/140-1/140val-all.htm) contains contact information for individuals to answer technical or sales-related questions for the module.

# <span id="page-4-3"></span>**1.3 Document Organization**

The *Non-Proprietary Security Policy* document is one document in a FIPS 140-2 Submission Package. In addition to this document, the Submission Package contains:

- *Vendor Evidence* document
- *Finite State Model* document
- *Submission Summary* document
- Other supporting documentation as additional references

With the exception of this *Non-Proprietary Security Policy*, the FIPS 140-2 Submission Package is proprietary to Symantec and is releasable only under appropriate non-disclosure agreements. For access to these documents, please contact Symantec.

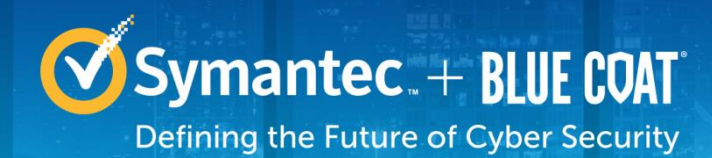

# <span id="page-5-0"></span>**2. Security Analytics S500 Appliance**

# <span id="page-5-1"></span>**2.1 Overview**

The Security Analytics Appliances (SA-S500-10-CM, SA-S500-20-FA, SA-S500-30-FA, and SA-S500-40- FA) are part of Symantec's Security Platform's Incident Response and Forensics solutions. The turnkey, pre-configured appliances harness the Security Analytics software to capture, index and classify all network traffic (including full packets) in real time. This data is stored in an optimized file system for rapid analysis, instant retrieval and complete reconstruction to support all your incident response activities. The appliances can be deployed anywhere in the network: at the perimeter, in the core, in a 10 GbE backbone, or at a remote link to deliver clear, actionable intelligence for swift incident response and resolution and real-time network forensics.

Security Analytics helps you visualize and analyze network data and uncover specific network activity – without requiring specific knowledge of networking protocols and packet analysis methods. Its powerful features let you locate and reconstruct specific communication flows, as well as network and user activities, within seconds. The platform does this by classifying captured network traffic packets and identifying meaningful data flows. A flow is the collection of packets that comprises a single communication between two specific network entities. Within a particular data flow, you can then identify and examine network artifacts such as image files, Word documents, emails, and video, as well as executable files, HTML files, and more. Security Analytics also allows you to reconstruct HTML pages, emails, and instant messaging conversations.

Security Analytics also provides the ability to do real-time, policy-based artifact extraction, and is not limited to any specific operating system (OS) environment. Extracted artifacts can be automatically placed in centralized network repositories for analysis by superior forensics tools within Security Analytics. These artifacts are hashed and stored for future retrospection on newly discovered malware variants and provide a method to understand relatedness to preexisting hashes. The Central Manager Appliance (SA-S500-10- CM) facilitates federated queries on hundreds of Security Analytics Forensic Appliances (SA-S500-20-FA, SA-S500-30-FA, and SA-S500-40-FA) to provide a 360-degree view of activity across the entire enterprise network including perimeter, data centers, and remote offices.

In a typical deployment, the Security Analytics Forensic Appliance receives mirrored traffic from a SPAN port or network tap. The traffic enters the appliance through one or more Ethernet ports, also known as capture interfaces. The Forensic Appliances can be integrated with leading security network and endpoint solutions for a full network-to-endpoint view of any malicious activity, delivering prompt and precise attack resolution. The Central Manager Platform is a dedicated appliance that sits on the network alongside the Forensic Appliances to provide an aggregated view of data across multiple Forensic Appliances, an interface for Forensic Appliance management, and centralized Forensic Appliance software upgrades. Please see [Figure 1](#page-6-0) below for a typical deployment diagram of the Security Analytics appliances.

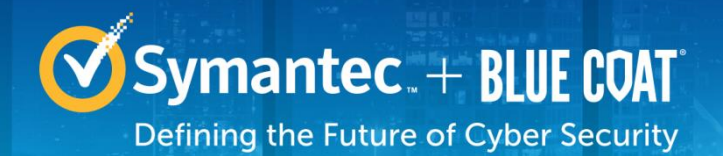

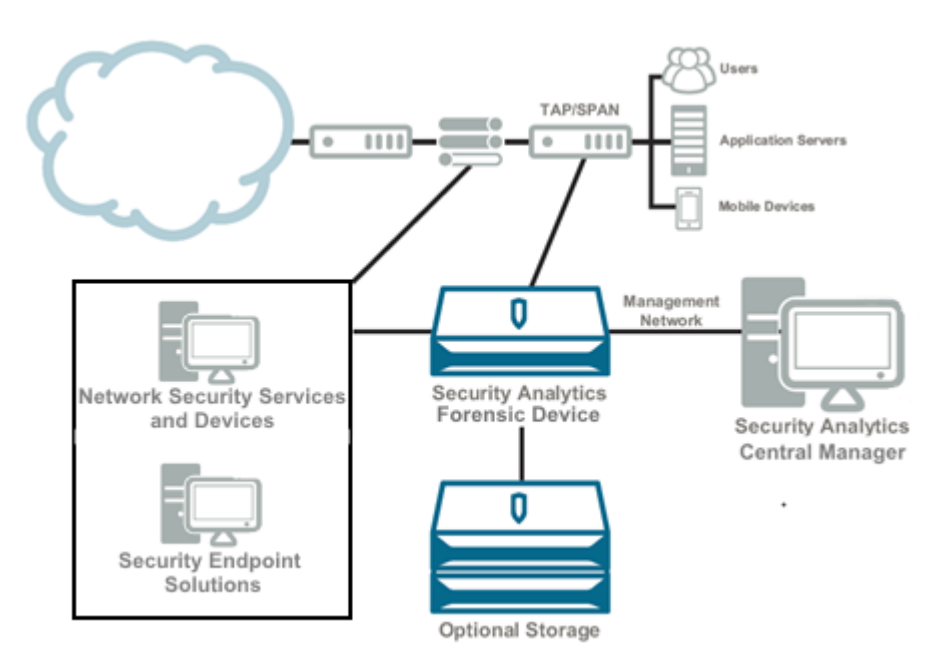

#### <span id="page-6-0"></span>**Figure 1 Typical Deployment Diagram**

The Security Analytics S500 Appliances are validated at the following FIPS 140-2 Section levels in [Table](#page-6-1)  [1.](#page-6-1)

<span id="page-6-1"></span>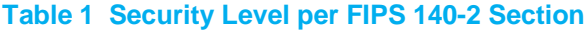

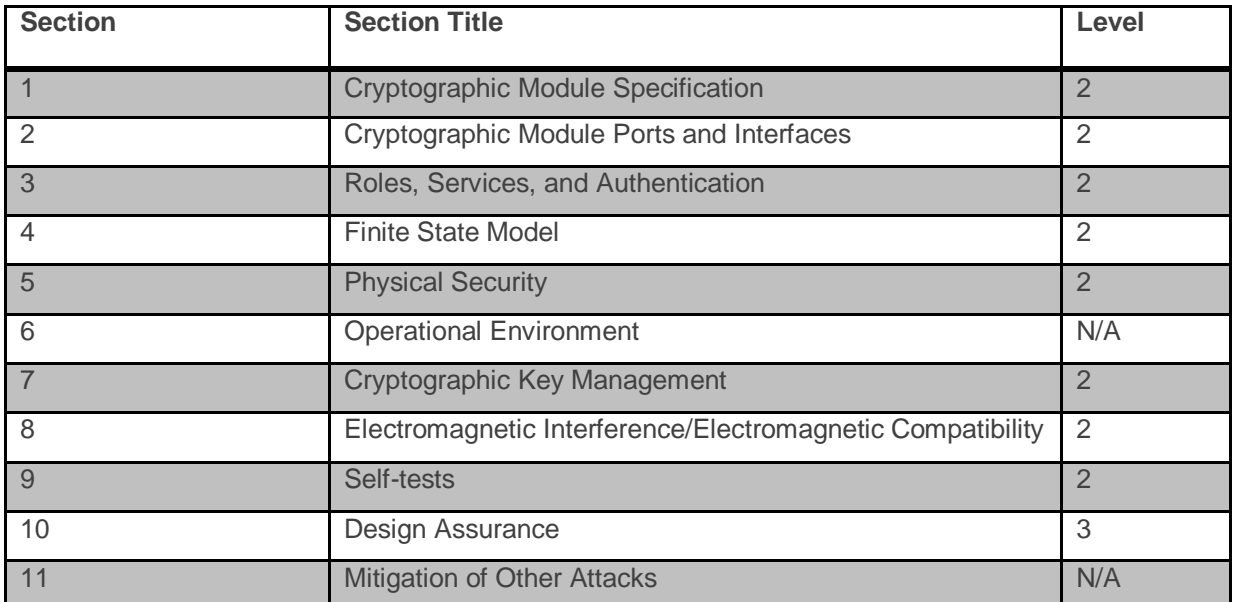

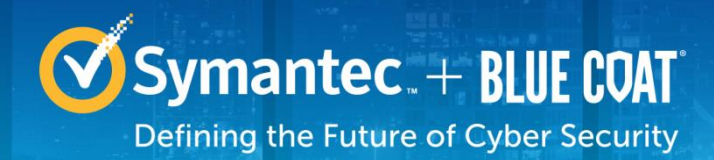

# <span id="page-7-0"></span>**2.2 Module Specification**

For the FIPS 140-2 validation, the crypto module was tested on the following appliance types listed in [Table](#page-7-2)  [2](#page-7-2) below.

#### <span id="page-7-2"></span>**Table 2 Security Analytics S500 Appliance Tested Configurations**

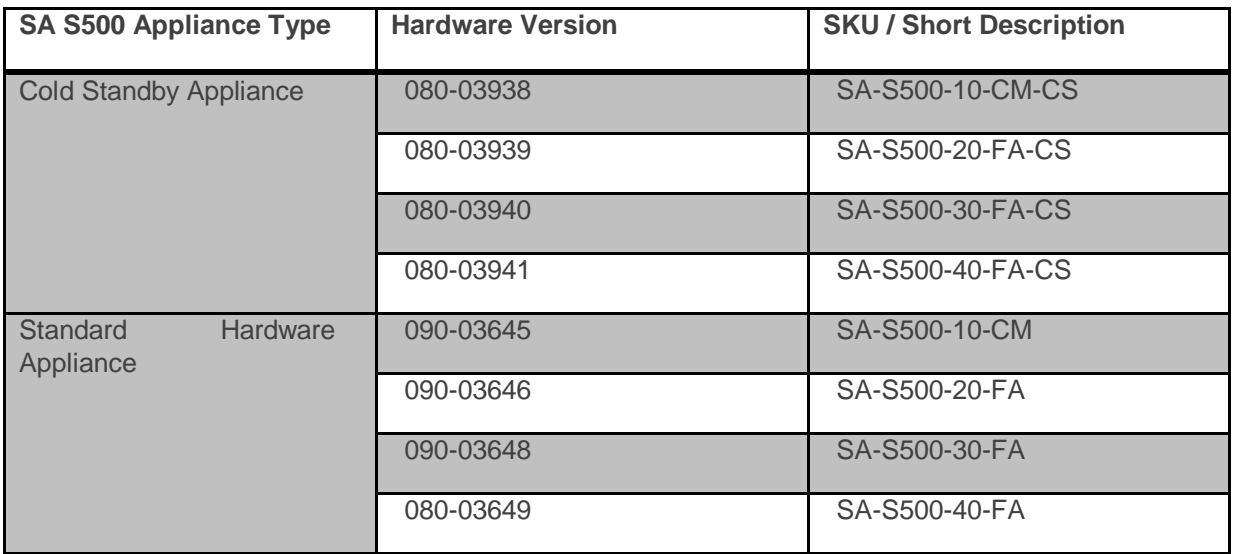

The hardware version numbers in [Table 2](#page-7-2) represent licensing options available. All appliance types and editions run on similar hardware and firmware and are the same from a cryptographic functionality and boundary perspective. The hardware differs only in the amount of storage, memory, network interfaces to the module. A Cold Standby appliance varies only in that firmware is not preinstalled. The four hardware configurations are the same between the Cold Standby and standard appliance types (e.g., The SA-S500- 10-CM-CS shares the same hardware as the SA-S500-10-CM). The Crypto Officer and User services of the module are identical for all appliance types regardless whether it is a Cold Standby or standard appliance.

For the FIPS 140-2 validation, the module was tested on the following appliance configurations:

- SA-S500-10-CM
- SA-S500-20-FA
- SA-S500-30-FA
- SA-S500-40-FA

The module has a Multi-chip Standalone embodiment. The overall security level is 2. The cryptographic boundary of the module is defined by the tested platform, which surrounds all components. The module software 7.2.3, includes the following cryptographic libraries:

• SA Cryptographic Library v7.2.3

# <span id="page-7-1"></span>**2.3 Module Interfaces**

The module's physical ports can be categorized into the following logical interfaces defined by FIPS 140- 2:

• Data input

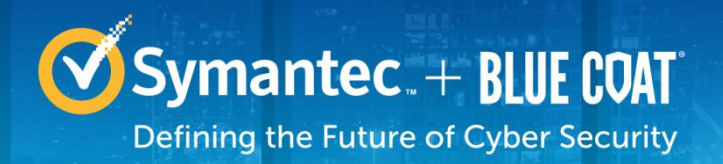

- Data output
- Control input
- Status output

# <span id="page-8-0"></span>**2.3.1 SA-S500-10-CM/20-FA/30-FA/40-FA Front Panel**

The front panel of the SA S500 appliances (as shown below in [Figure 2\)](#page-8-1) have an LCD interface, two LEDs, a USB port, and six control buttons. The control buttons and USB port on the front panel are disabled once the module is configured for its Approved mode of operation.

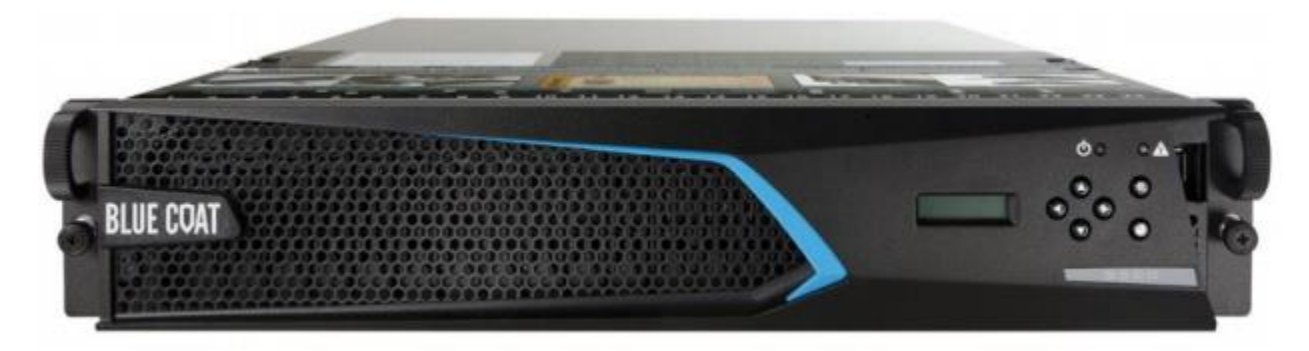

**Figure 2 Connection Ports at the Front of the SA-S500 Appliances**

<span id="page-8-1"></span>The type and quantity of all ports present in the front panel of the SA-S500 appliances are given in [Table](#page-8-2)  [3.](#page-8-2)

#### <span id="page-8-2"></span>**Table 3 FIPS 140-2 Logical Interface Mappings for the front of the SA-S500 Appliances**

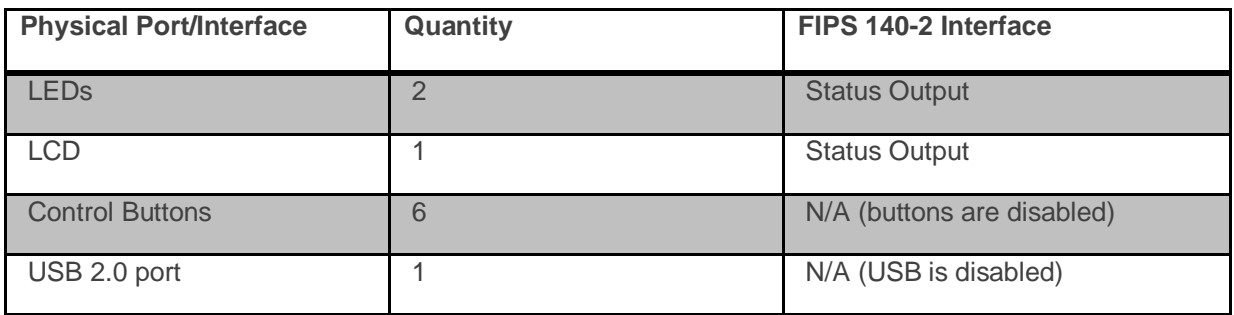

The status indications provided by the LEDs is described in [Table 4.](#page-9-1)

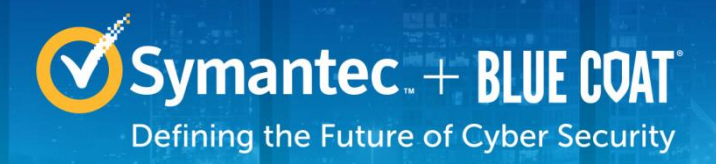

#### <span id="page-9-1"></span>**Table 4 Front Panel LED Status Indications for the SA-S500 Appliances**

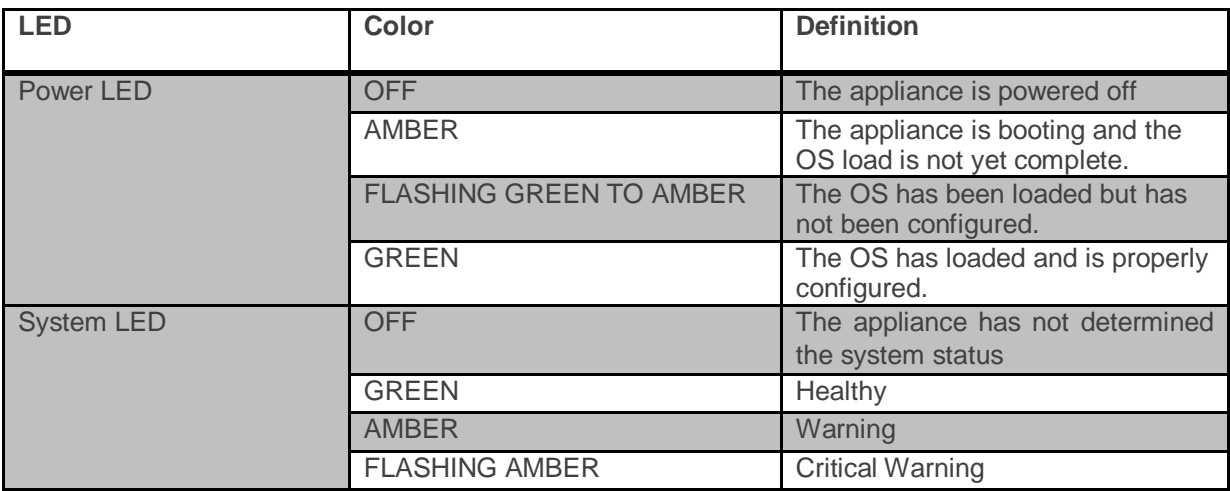

# <span id="page-9-0"></span>**2.3.2 SA-S500-10-CM Rear Panel**

The rear panel of the –CM and -FA appliances slightly differ in the rear-facing port configurations.

The rear ports and interfaces available on the SA-S500 appliances are shown in [Figure 3](#page-10-0)*.* Based on the specific model, slots 3-7 may be populated with additional copper or Fiber ports for storage and network traffic related needs.

The models/Part numbers listed include the following base configuration and were tested, as such. SA-S500-10-CM (P/N 090-03645, P/N 080-03938)

- Slot 7 populated
- SA-S500-20-FA (090-03646, 080-03939)
	- Slots 5 and 7 populated
- SA-S500-30-FA (090-03648, 080-03940)
	- Slots 5, 6, and 7 populated
- SA-S500-40-FA (090-03649, 080-03941)
	- Slots 5, 6, and 7 populated

Slot 7 Slot 5 Slot 6 Slot 4 Slot 3 Serial Console System MGMT Slot 1 Slot 2

#### <span id="page-10-0"></span>**Figure 3 Rear of the SA-S500 Appliances**

Symantec. + BLUE COAT

Defining the Future of Cyber Security

The type and quantity of all ports present on the rear panel of the SA-S500-10-CM appliance are provided below in [Table 5.](#page-10-1) The LED status indicators, color, and definitions are provided below in [Table 6.](#page-10-2)

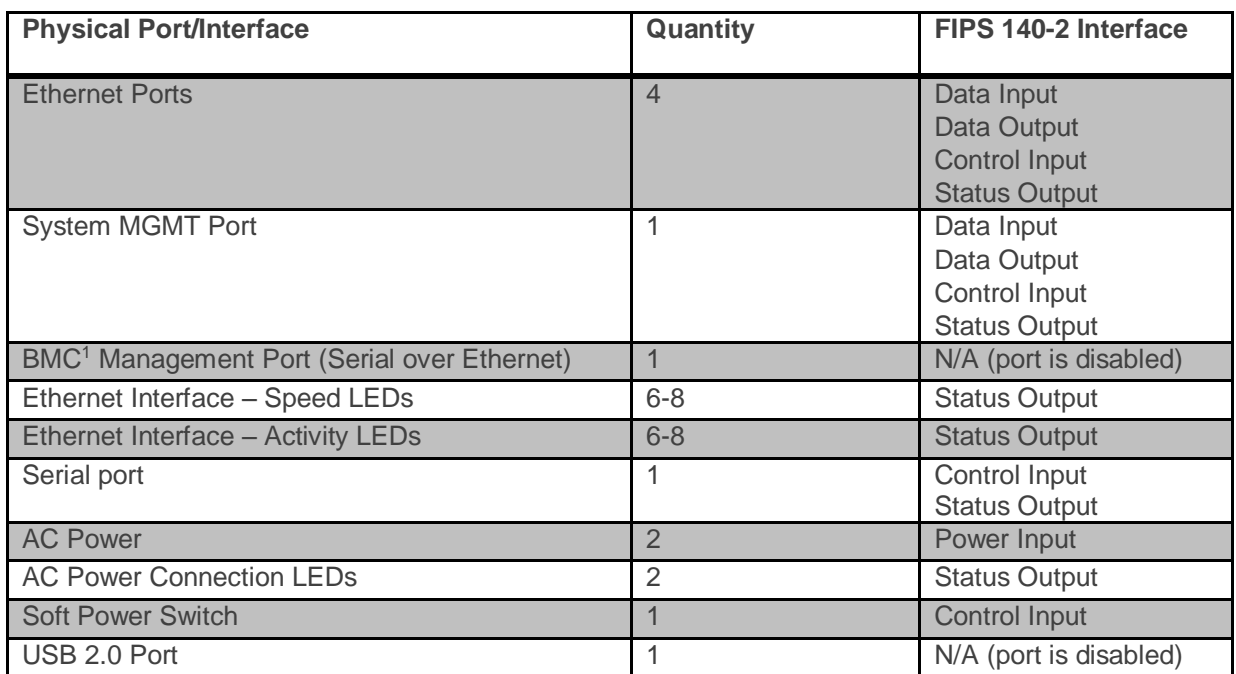

#### <span id="page-10-1"></span>**Table 5 FIPS 140-2 Logical Interface Mappings for the rear of the SA-S500-10-CM Appliance**

#### <span id="page-10-2"></span>**Table 6 Rear Panel LED Status Indications for the SA-S500-10-CM Appliance**

 $\overline{a}$ 

<sup>1</sup> BMC – Base Management Controller

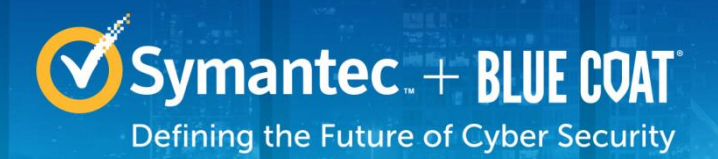

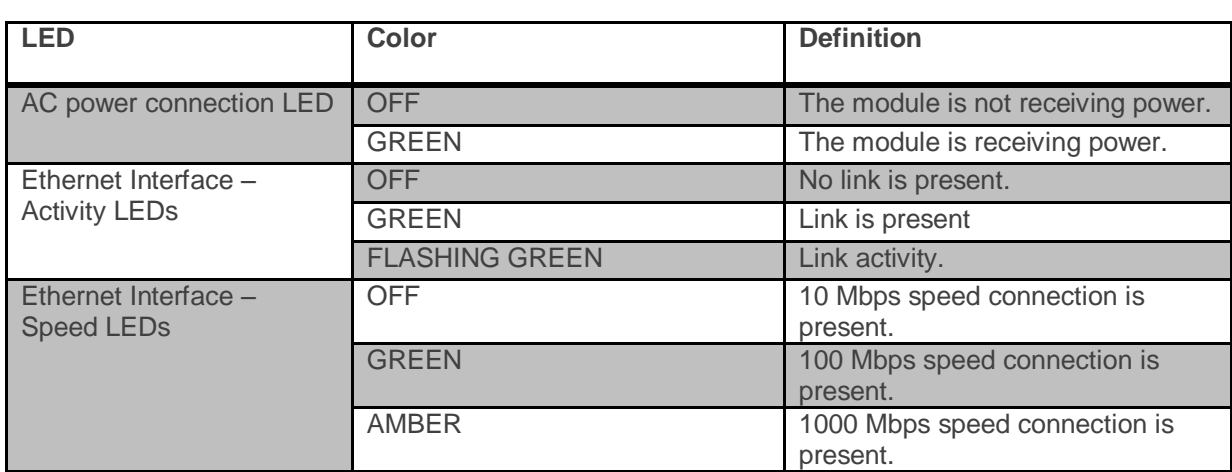

# <span id="page-11-0"></span>**2.3.3 SA-S500-20-FA Rear Panel**

The type and quantity of all ports present on the rear panel of the SA-S500-20-FA appliance are provided below in [Table 7.](#page-11-1) The LED status indicators, color, and definitions are provided below in [Table 8.](#page-12-1)

#### <span id="page-11-1"></span>**Table 7 FIPS 140-2 Logical Interface Mappings for the rear of the SA-S500-20-FA Appliance**

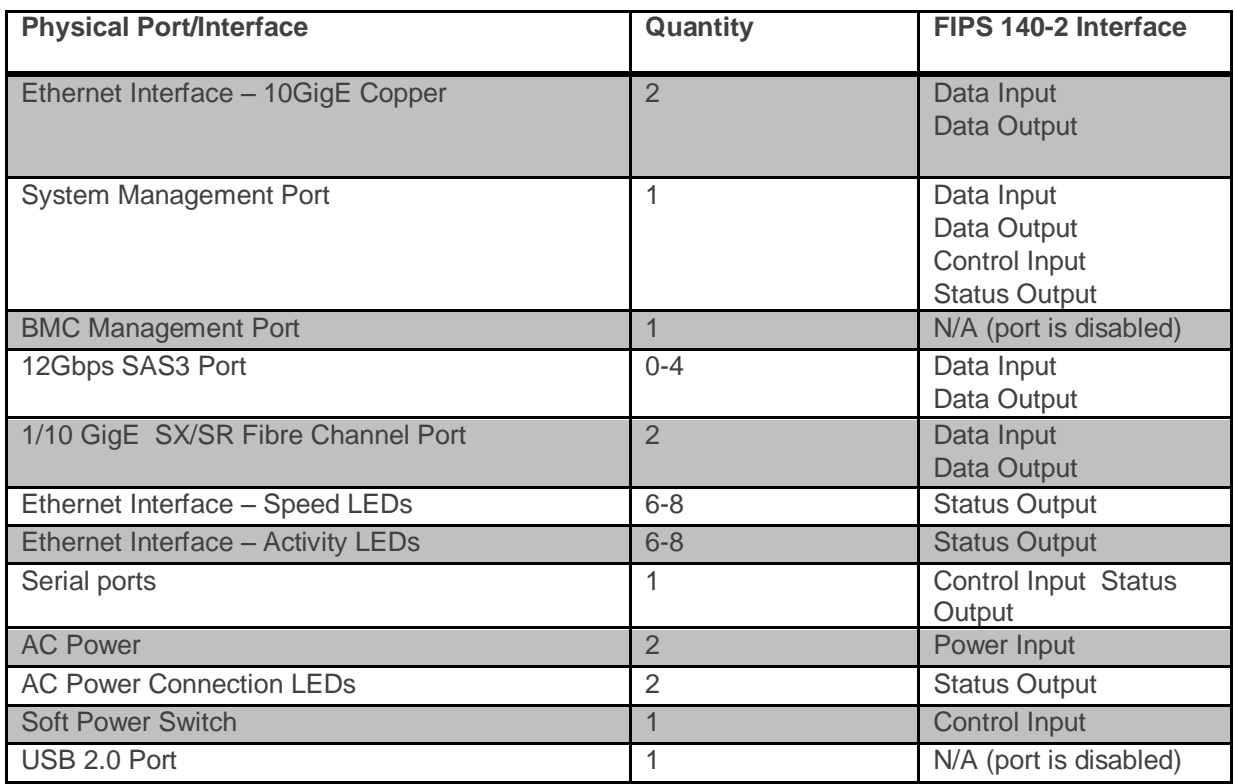

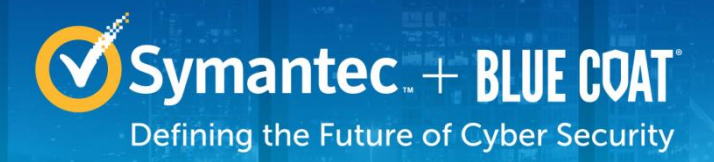

#### <span id="page-12-1"></span>**Table 8 Rear Panel LED Status Indications for the SA-S500-20-FA Appliance**

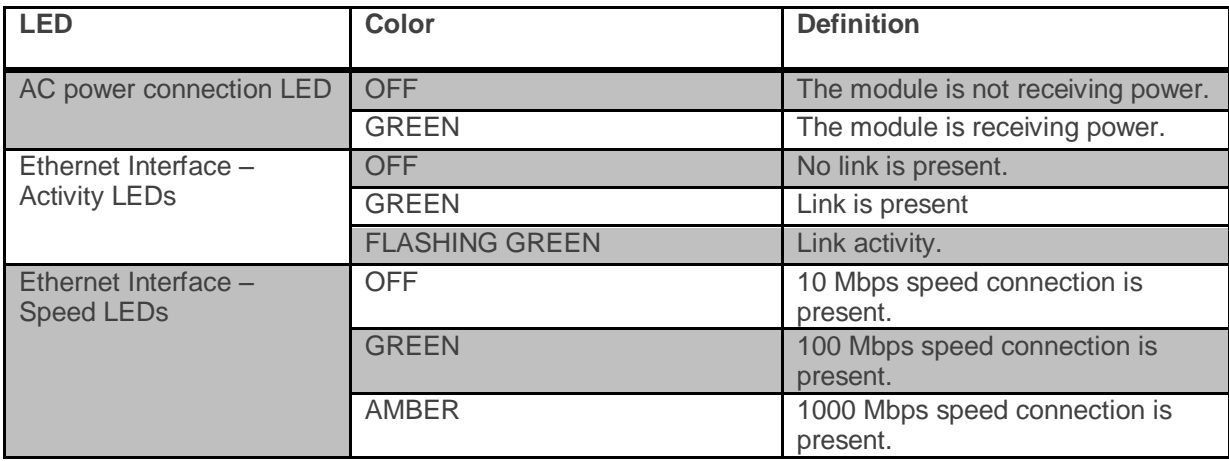

# <span id="page-12-0"></span>**2.3.4 SA-S500-30-FA Rear Panel**

The type and quantity of all ports present on the rear panel of the SA-S500-30-FA appliance are provided below in [Table 9.](#page-12-2) The LED status indicators, color, and definitions are provided below in [Table 10.](#page-13-1)

#### <span id="page-12-2"></span>**Table 9 FIPS 140-2 Logical Interface Mappings for the rear of the SA-S500-30-FA Appliance**

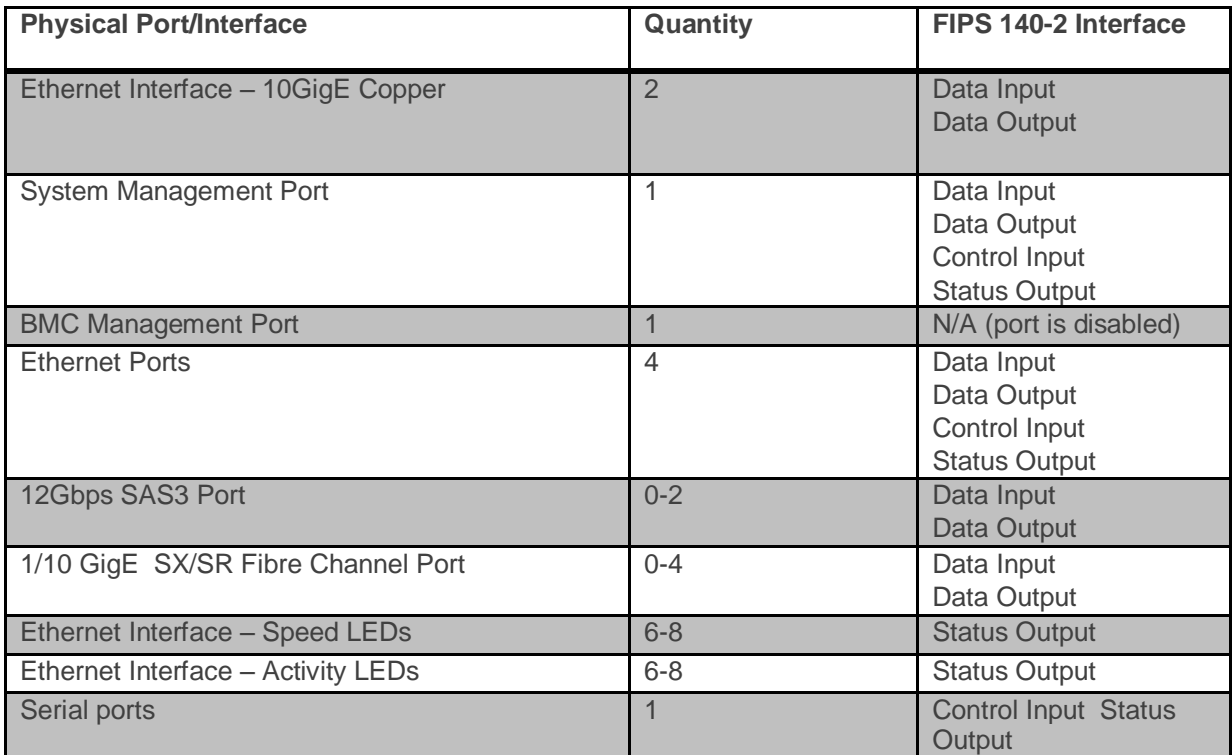

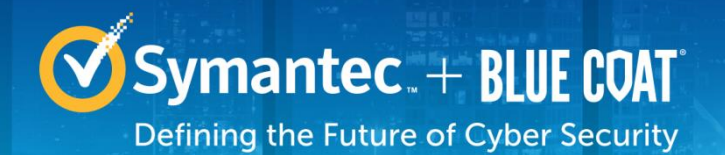

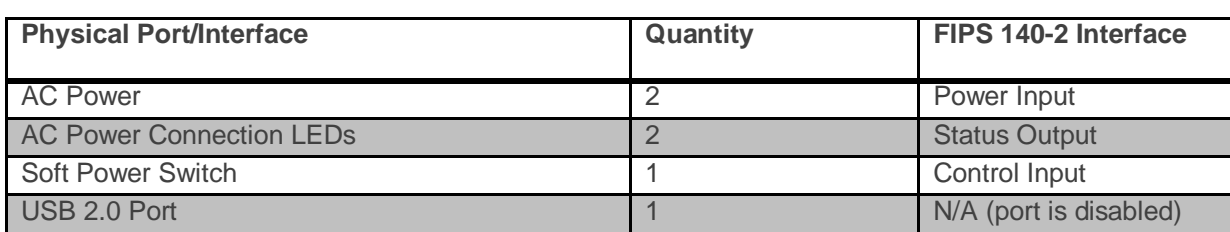

#### <span id="page-13-1"></span>**Table 10 Rear Panel LED Status Indications for the SA-S500-30-FA Appliance**

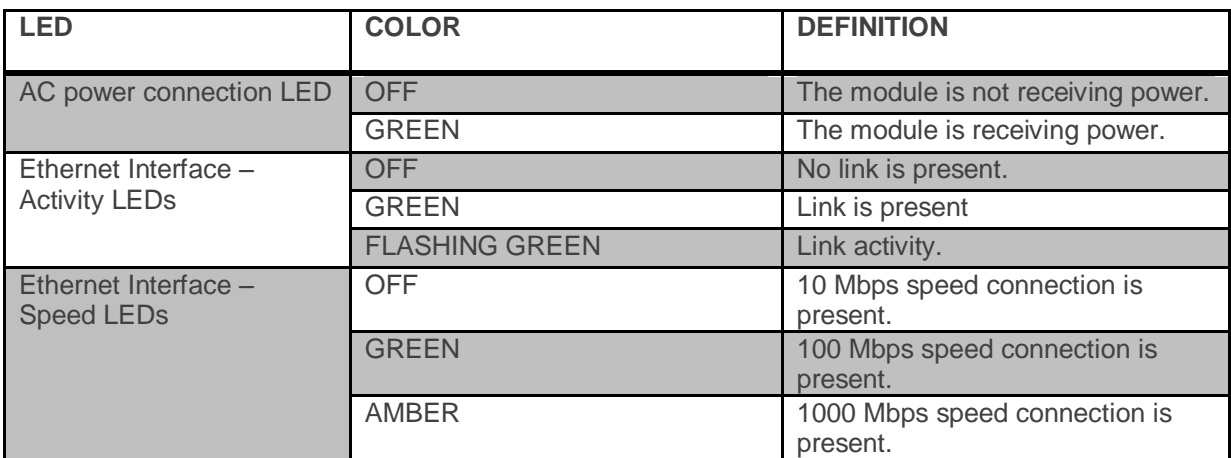

# <span id="page-13-0"></span>**2.3.5 SA-S500-40-FA Rear Panel**

The type and quantity of all ports present on the rear panel of the SA-S500-40-FA appliance are provided below in [Table 9.](#page-12-2) The LED status indicators, color, and definitions are provided below in [Table 10.](#page-13-1)

#### <span id="page-13-2"></span>**Table 11 FIPS 140-2 Logical Interface Mappings for the rear of the SA-S500-40-FA Appliance**

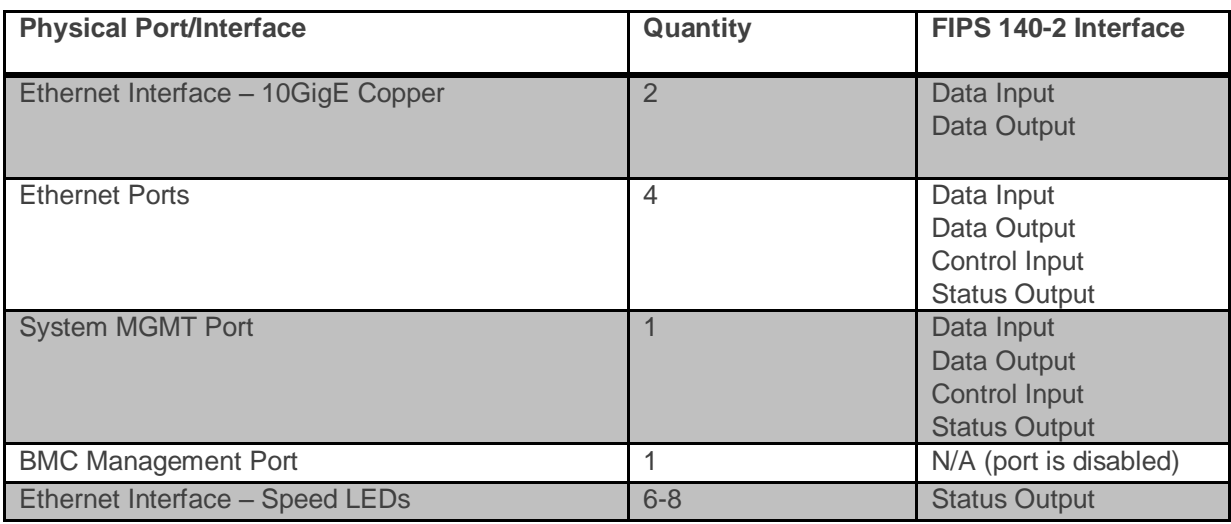

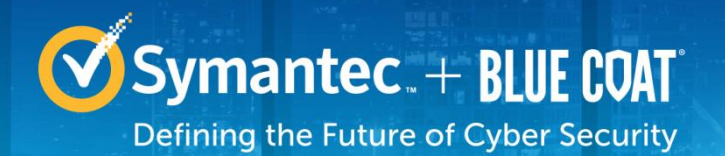

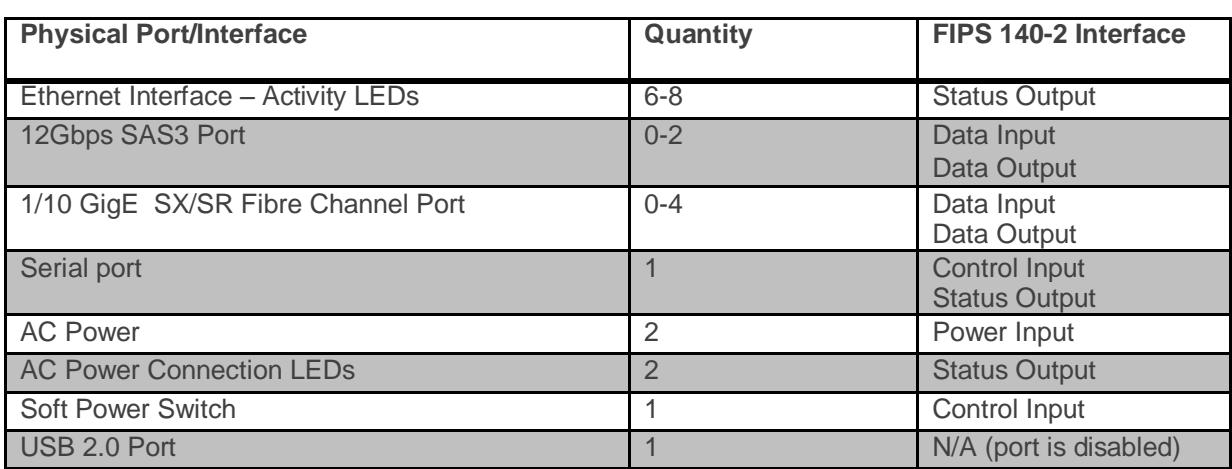

#### <span id="page-14-1"></span>**Table 12 Rear Panel LED Status Indications for the SA-S500-40-FA Appliance**

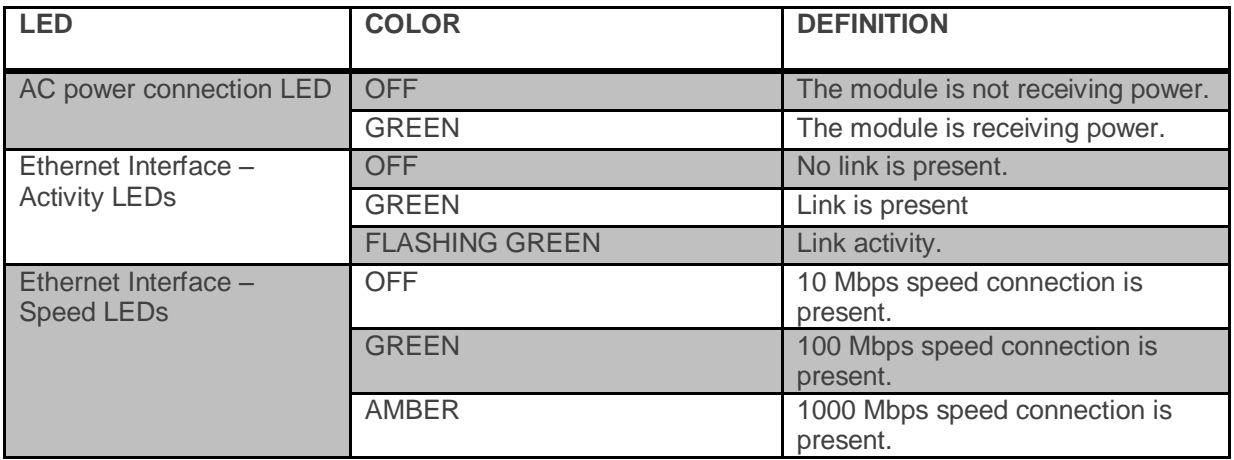

# <span id="page-14-0"></span>**2.4 Roles and Services**

Before accessing the modules for any administrative services, COs and Users must authenticate to the module according to the methods specified i[n Table 16.](#page-21-0)

The modules offer the following management interfaces:

- Web UI (HTTPS/TLS)
- CLI (locally via serial port or remotely via SSH)
- Web Services API (HTTPS/TLS)

The CO and User details are found below in [Table 13.](#page-15-1)

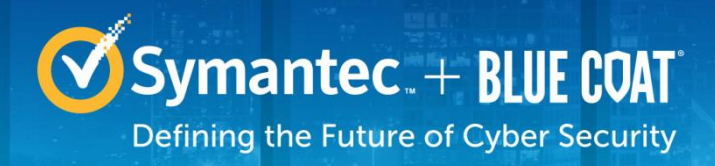

#### <span id="page-15-1"></span>**Table 13 FIPS and Security Analytics S500 Appliance Roles**

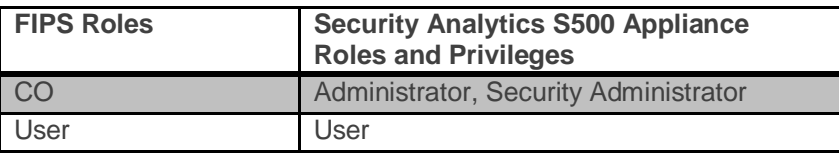

Descriptions of the services available to a Crypto Officer (CO) and User are described below in [Table 14](#page-15-2) and [Table 15](#page-19-0) respectively. For each service listed below, COs and Users are assumed to already have authenticated prior to attempting to execute the service, except for the services related to establishing a session with the module. Please note that the keys and CSPs listed in the table indicate the type of access required using the following notation:

- **R**: The CSP is read
- **W**: The CSP is established, generated, modified, or zeroized
- **X:** Execute: The CSP is used within an Approved or Allowed security function or authentication mechanism.

# <span id="page-15-0"></span>**2.4.1 Crypto-Officer Role**

Descriptions of the FIPS 140-2 relevant services available to the Crypto-Officer role are provided in the table below.

#### <span id="page-15-2"></span>**Table 14 Crypto Officer Role Services and CSP Access**

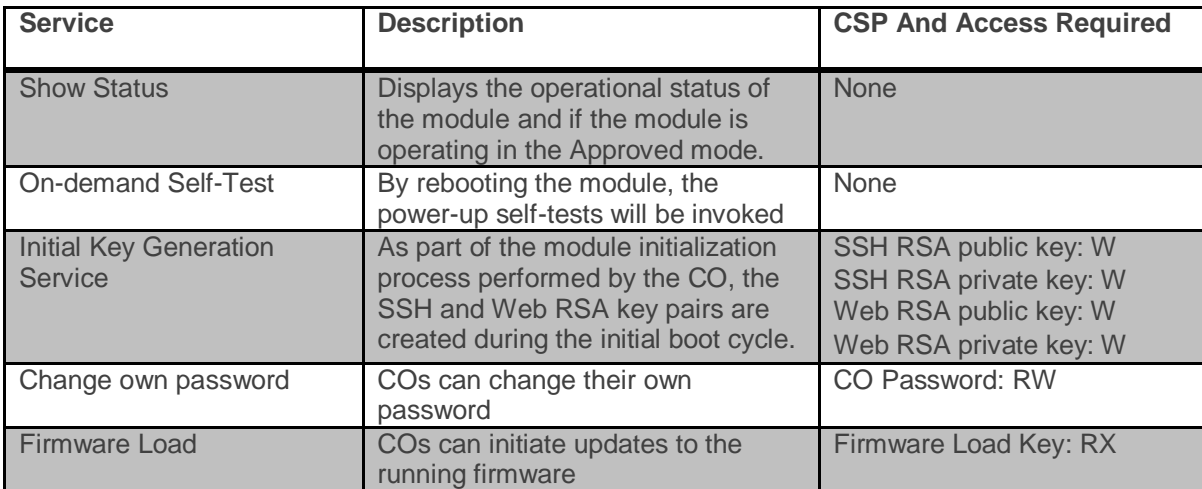

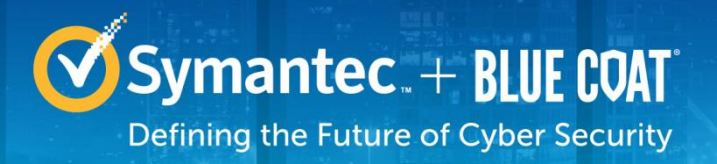

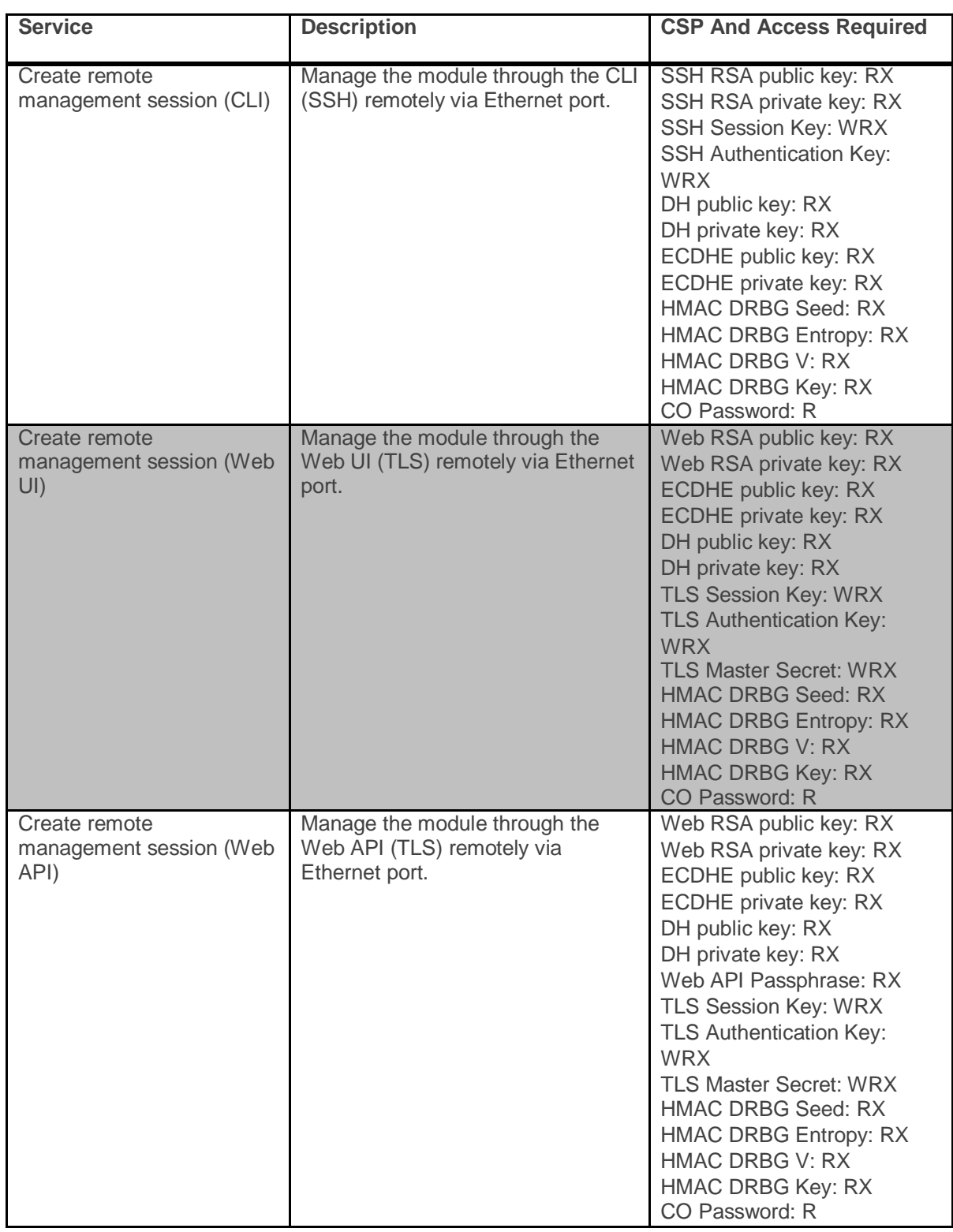

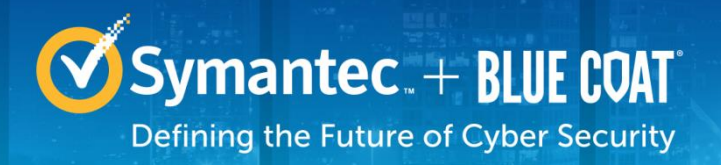

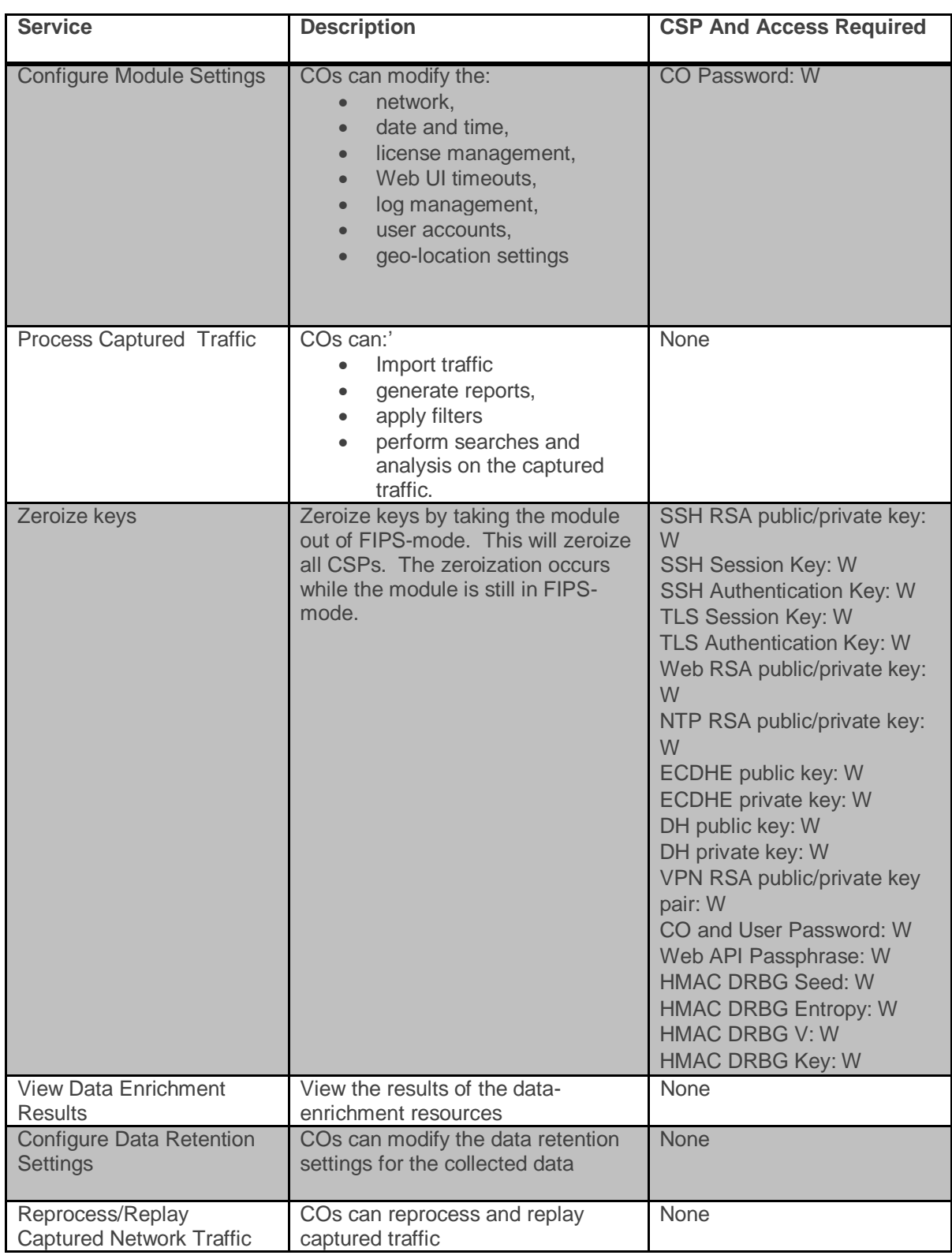

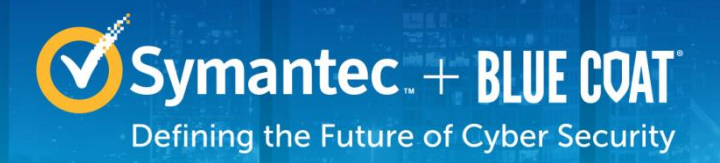

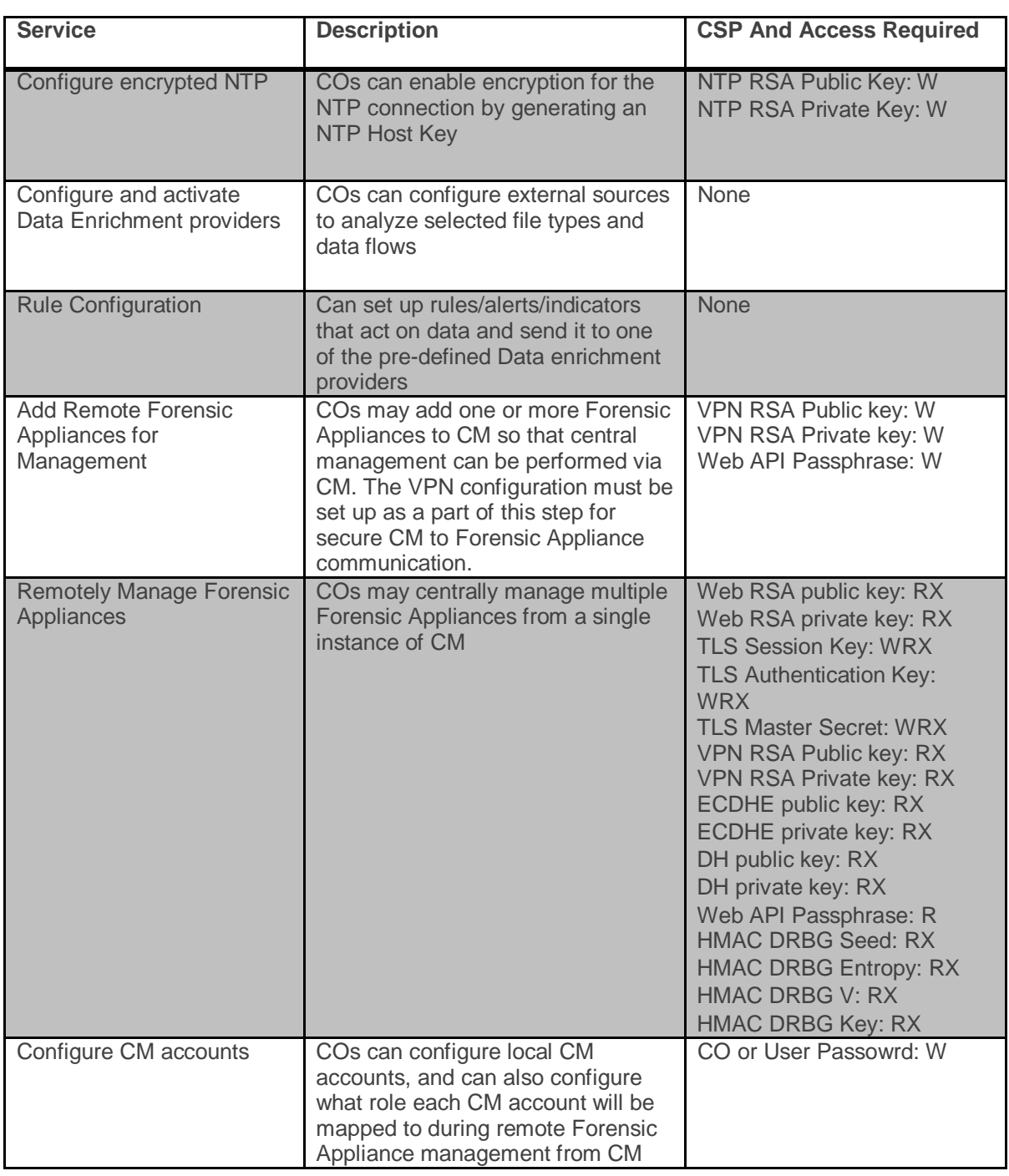

# <span id="page-18-0"></span>**2.4.2 User Role**

Descriptions of the FIPS 140-2 relevant services available to the User role are provided in the table below.

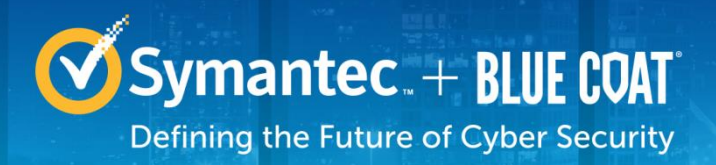

#### <span id="page-19-0"></span>**Table 15 User Services and CSP Access**

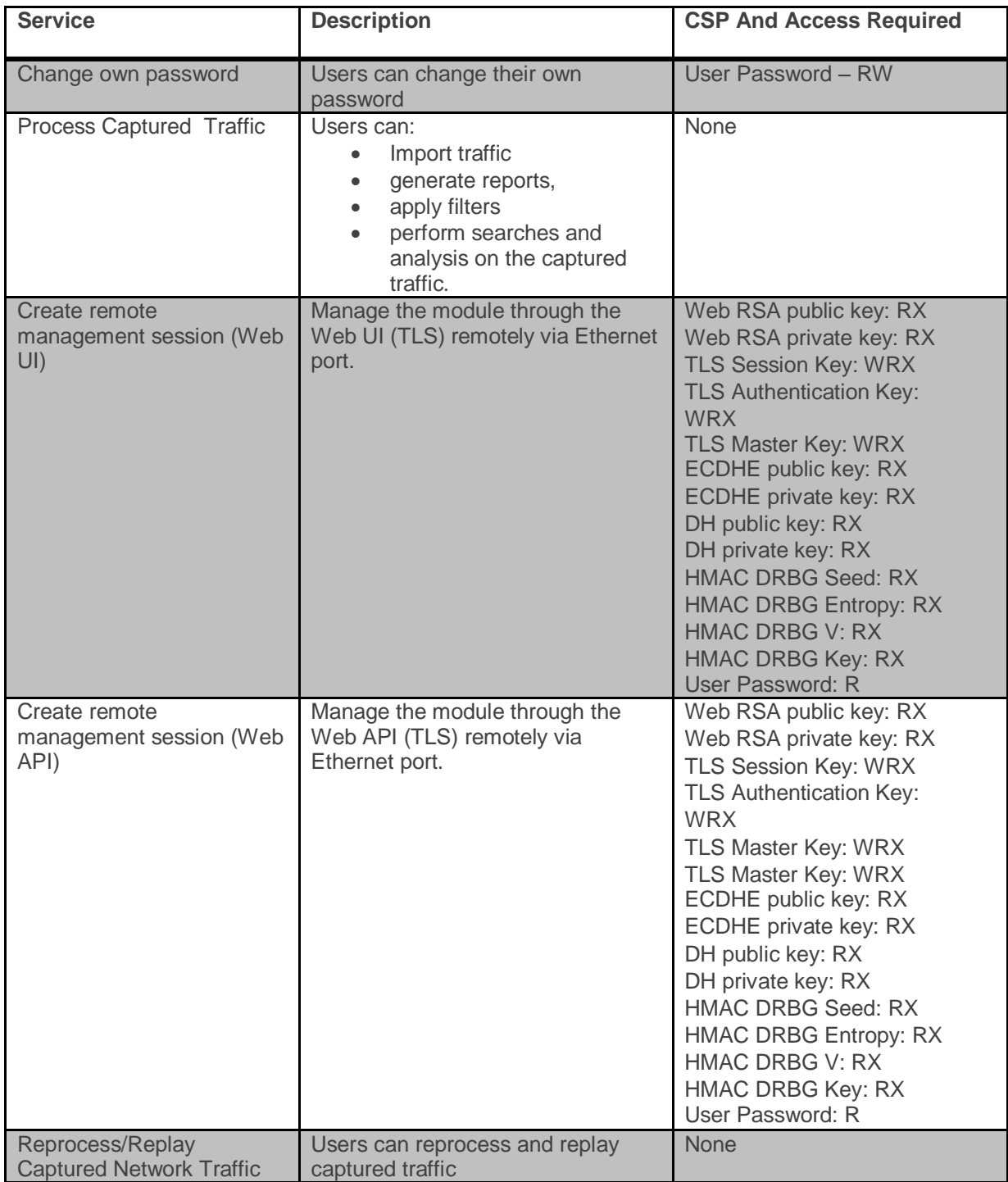

m a

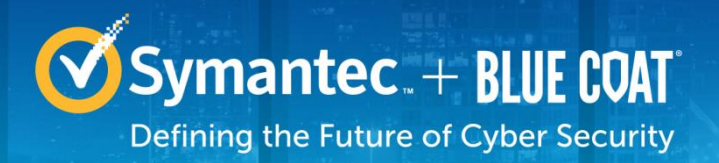

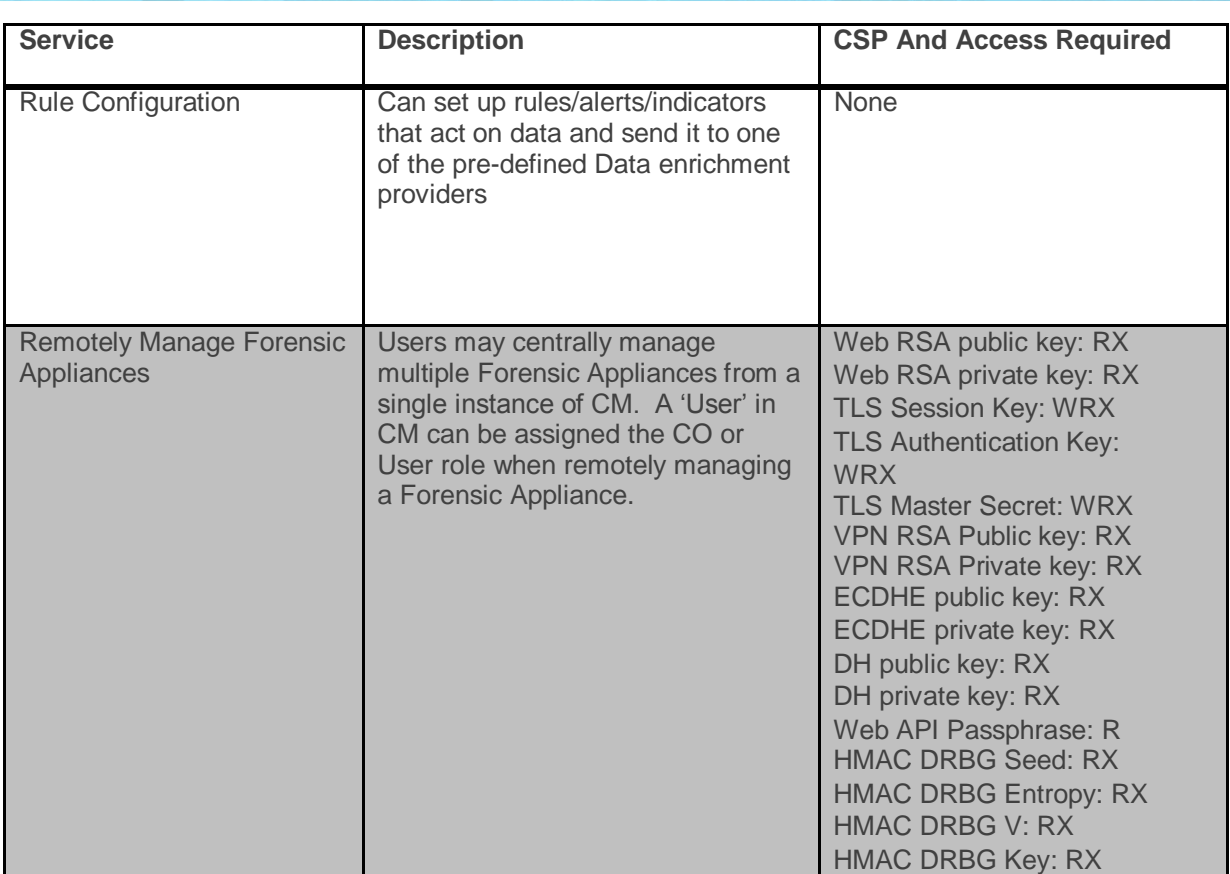

# <span id="page-20-0"></span>**2.4.3 Authentication Mechanism**

The module supports role-based authentication. COs and Users must authenticate using a user ID and password, SSH client key (SSH only), or certificates associated with the correct protocol in order to set up the secure session. Secure sessions that authenticate Users have no interface available to access other services (such as CO services). Each CO or User SSH session remains active (logged in) and secured until the operator logs out. Each CO and User Web UI and Web API session remains active until the operator logs out or inactivity for a configurable amount of time has elapsed.

The authentication mechanisms used in the module are listed in [Table 16.](#page-21-0)

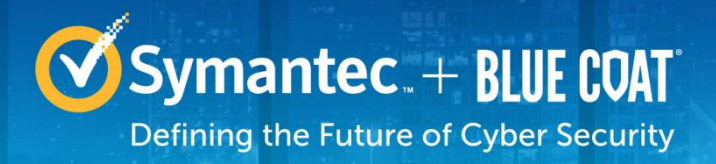

<span id="page-21-0"></span>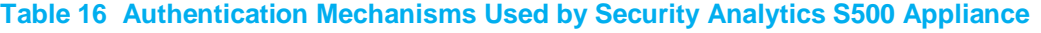

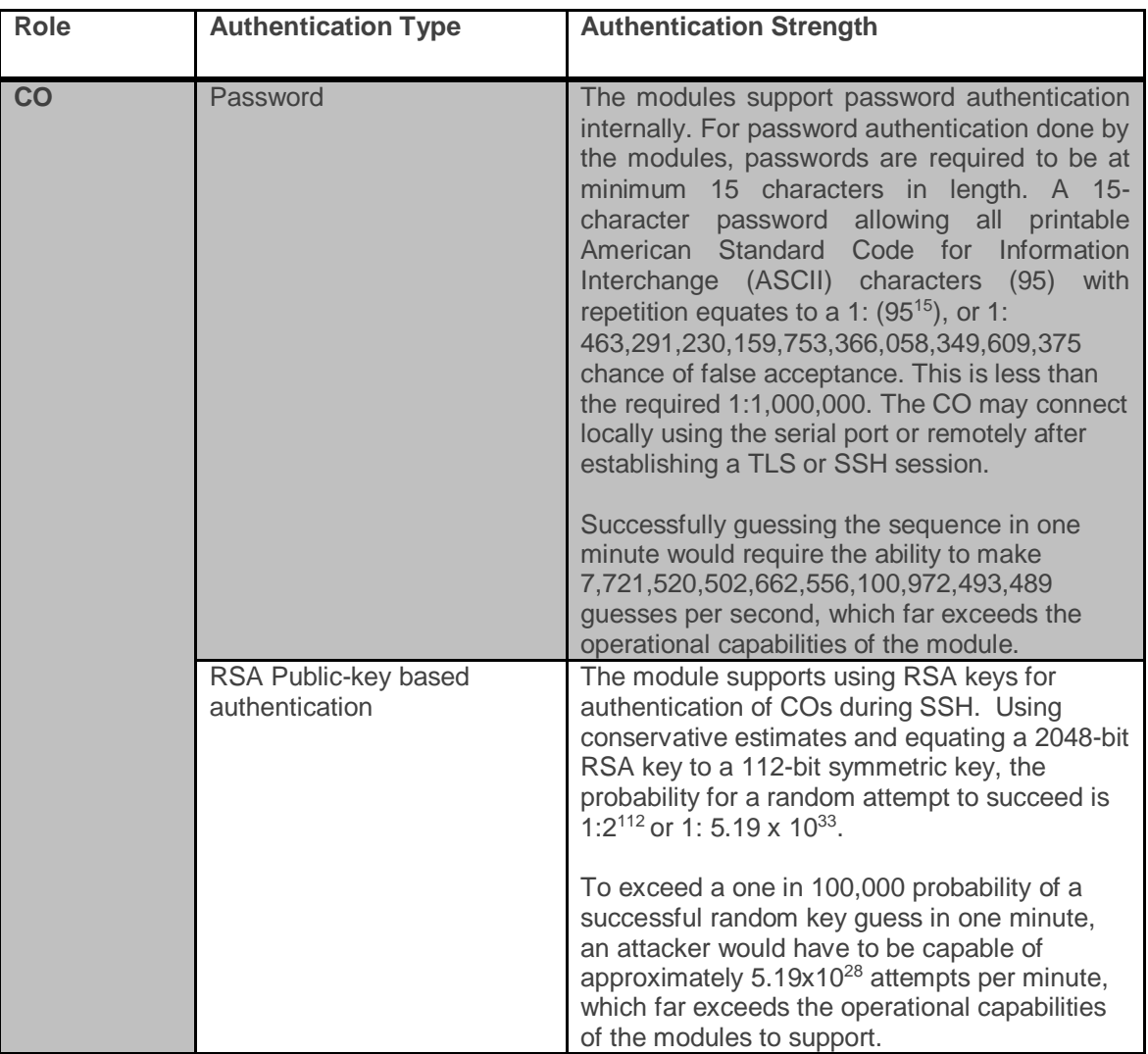

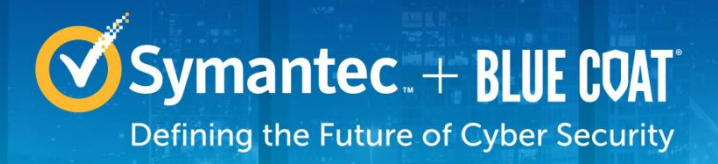

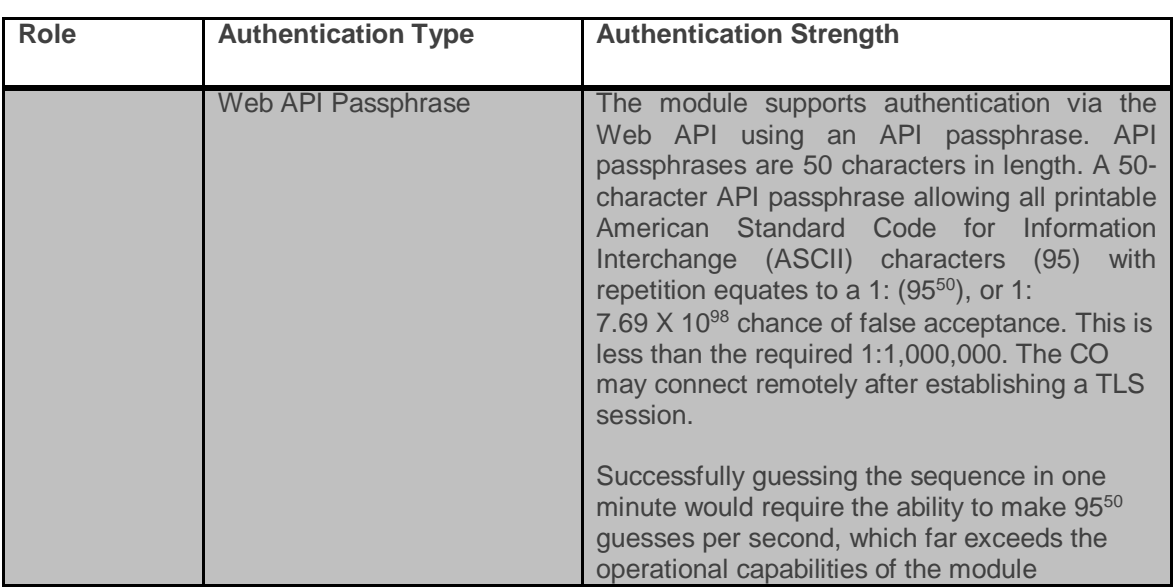

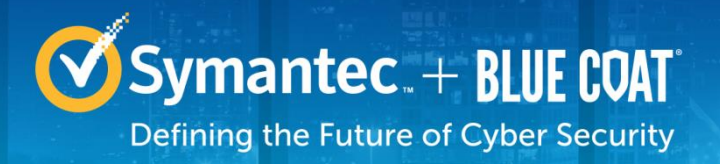

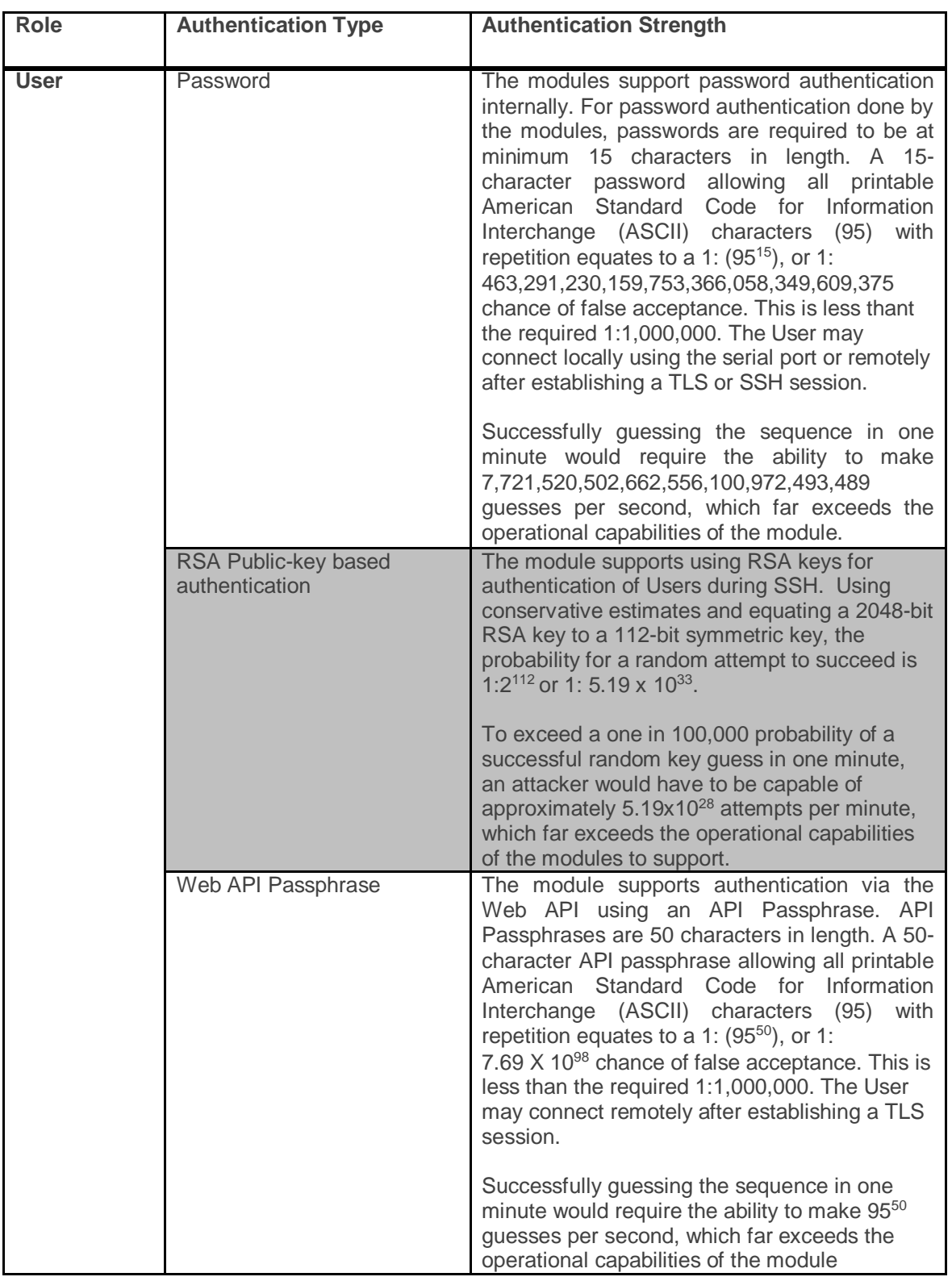

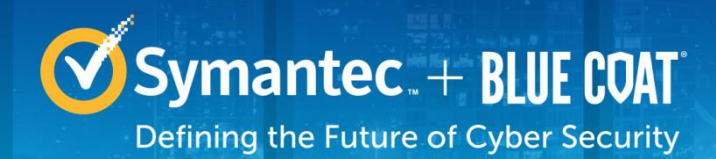

# <span id="page-24-0"></span>**2.5 Physical Security**

The Security Analytics S500 Appliance is a multi-chip standalone cryptographic module and is enclosed in a hard, opaque metal case that completely encloses all of its internal components. There are only a limited set of vent holes provided in the case, and these holes obscure the view of the internal components of the module. Tamper-evident labels are applied to the case to provide physical evidence of attempts to remove the case of the module. The Crypto-Officer is responsible for the placement of tamper-evident labels and baffles and guidance can be found in sectio[n 3.1.1.](#page-35-2) The labels and baffles are part of the FIPS Security Kit (Part Number: HW-KIT-FIPS-500).

All of the module's components are production grade. The Security Analytics S500 Appliance (10-CM, 20- FA, 30-FA, and 40-FA-F) were tested and found conformant to the EMI/EMC requirements specified by 47 Code of Federal Regulations, Part 15, Subpart B, Unintentional Radiators, Digital Devices, Class A (i.e., for business use).

# <span id="page-24-1"></span>**2.6 Non-Modifiable Operational Environment**

The operational environment of the modules does not provide a general-purpose operating system (OS) to the user. The SA-S500 Appliances run Red Hat Fedora-based kernel in a non-modifiable operational environment. The operating system is not modifiable by the operator, and only the modules' signed image can be executed. All firmware upgrades are digitally-signed, and a conditional self-test (RSA signature verification) is performed during each upgrade.

**NOTE**: Only FIPS-validated firmware may be loaded to maintain the module's validation.

# <span id="page-24-2"></span>**2.7 Cryptographic Key Management**

The module implements the FIPS-Approved algorithms listed in [Table 17](#page-24-3) [below.](#page-24-3)

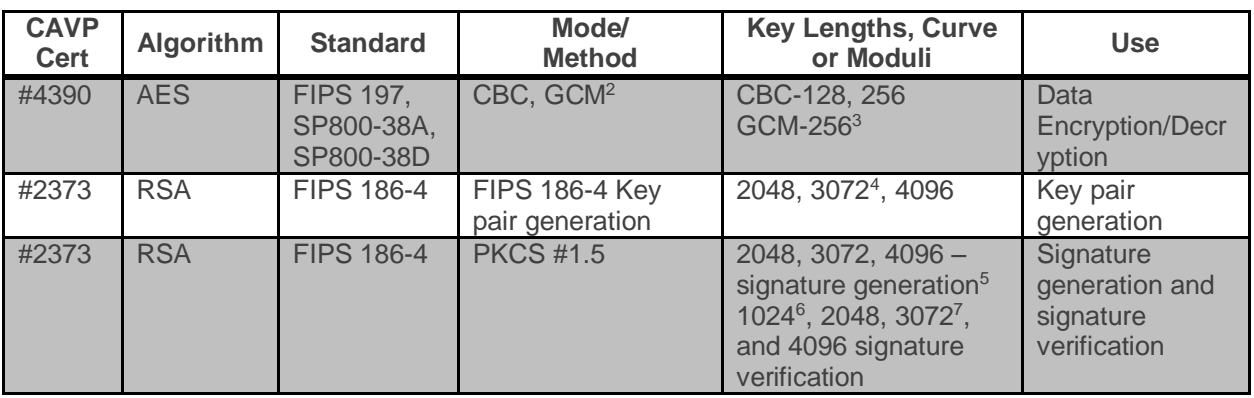

#### <span id="page-24-3"></span>**Table 17 FIPS-Approved Algorithm Implementations**

 $\overline{a}$ 

<sup>2</sup> AES-GCM and CBC - AES-CBC-192 and AES-GCM 128 were tested but not used in any FIPS services

<sup>&</sup>lt;sup>3</sup> AES-GCM - The module used GCM in support of TLS compliant with SP 800-52 and is compatible with TLS version 1.2. The module generates new TLS keys if power is lost.

<sup>4</sup> FIPS 186-4 KPG was tested for 3072-bitkeys, but these are not used by any service.

<sup>&</sup>lt;sup>5</sup> FIPS 186-2 Signature generation was tested; however, it was not used by any service.

<sup>&</sup>lt;sup>6</sup> RSA 1024-bit keys were tested; however, they are not used by any service.

<sup>7</sup> RSA 3072-bit keys were tested; however, they are not used by any service.

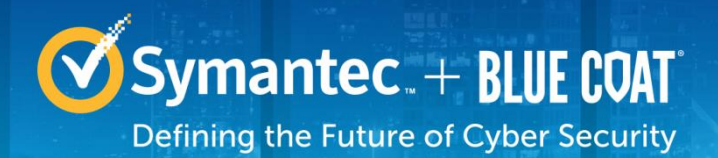

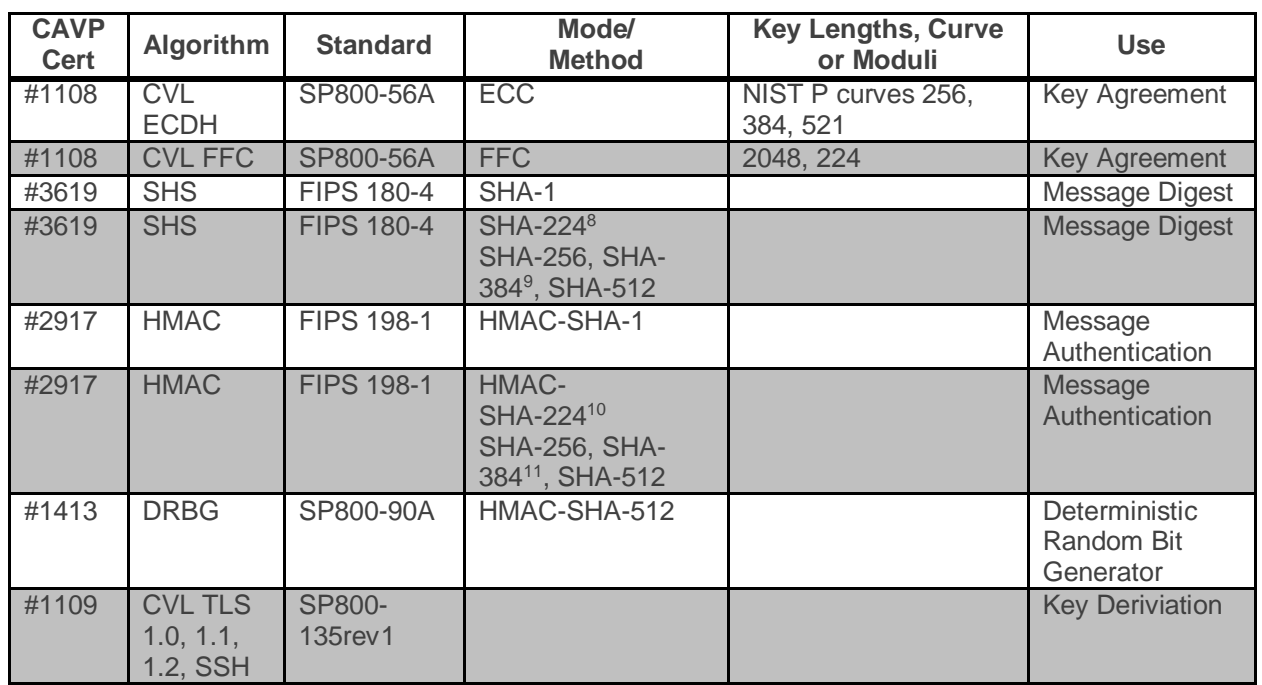

The TLS and SSH protocols have not been reviewed or tested by the CAVP and CMVP. The generated seeds for private keys are generated per SP 800-133 (unmodified output from a DRBG)

The module utilizes the following non-FIPS-Approved algorithms:

- RSA PKCS#1 wrap/unwrap (key-wrapping) 2048, 3072, and 4096–bit sizes providing 112, 128, and 150-bits of security.
- MD5 used during TLS sessions
- Diffie-Hellman for key agreement during TLS and SSH: 2048-bit keys (provides 112 bits of security).
- EC Diffie-Hellman for key agreement during TLS (provides between 128 and 256 bits of encryption strength)
- Non-Deterministic RNG (NDRNG) for seeding the FIPS-Approved DRBG (SP 800-90 HMAC\_DRBG)

The module supports the CSPs listed below in [Table 18.](#page-26-0)

 $\overline{a}$ 

<sup>&</sup>lt;sup>8</sup> SHA-224 was tested; however, it is not used by any service.

<sup>&</sup>lt;sup>9</sup> SHA-384 was tested; however, it is not used by any service.

<sup>10</sup> HMAC-SHA-224 was tested; however, it is not used by any service.

<sup>11</sup> HMAC-SHA-384 was tested; however, it is not used by any service.

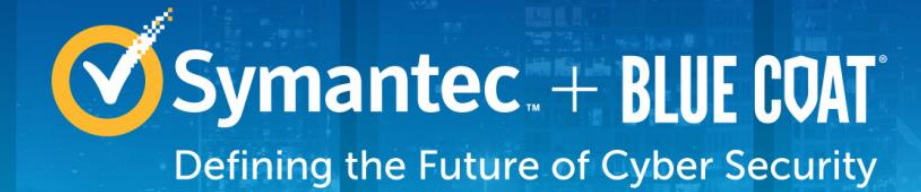

#### **Table 18 List of Cryptographic Keys, Cryptographic Key Components, and CSPs**

<span id="page-26-0"></span>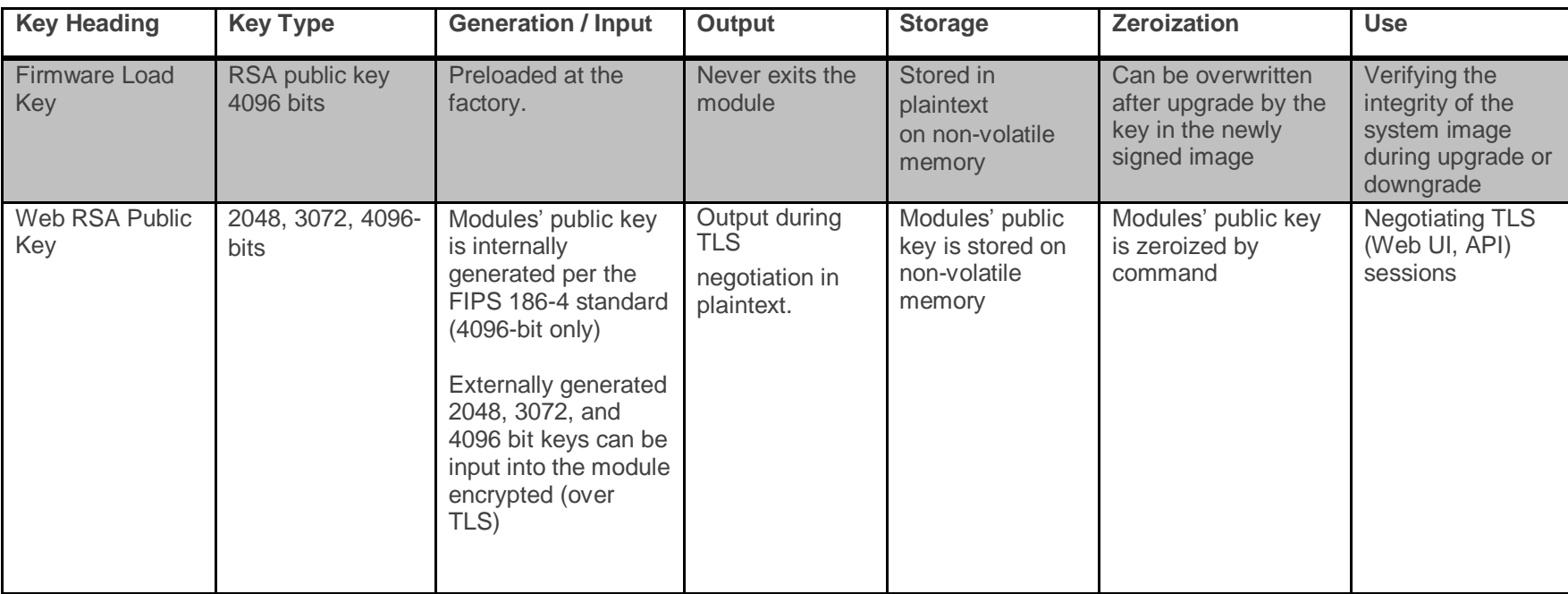

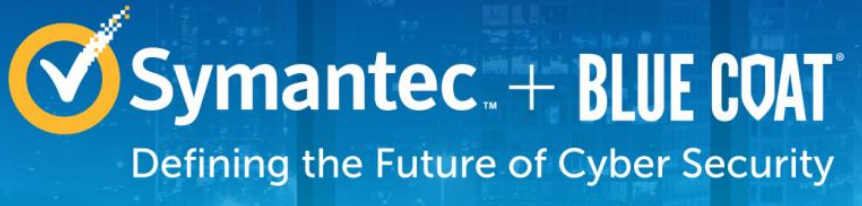

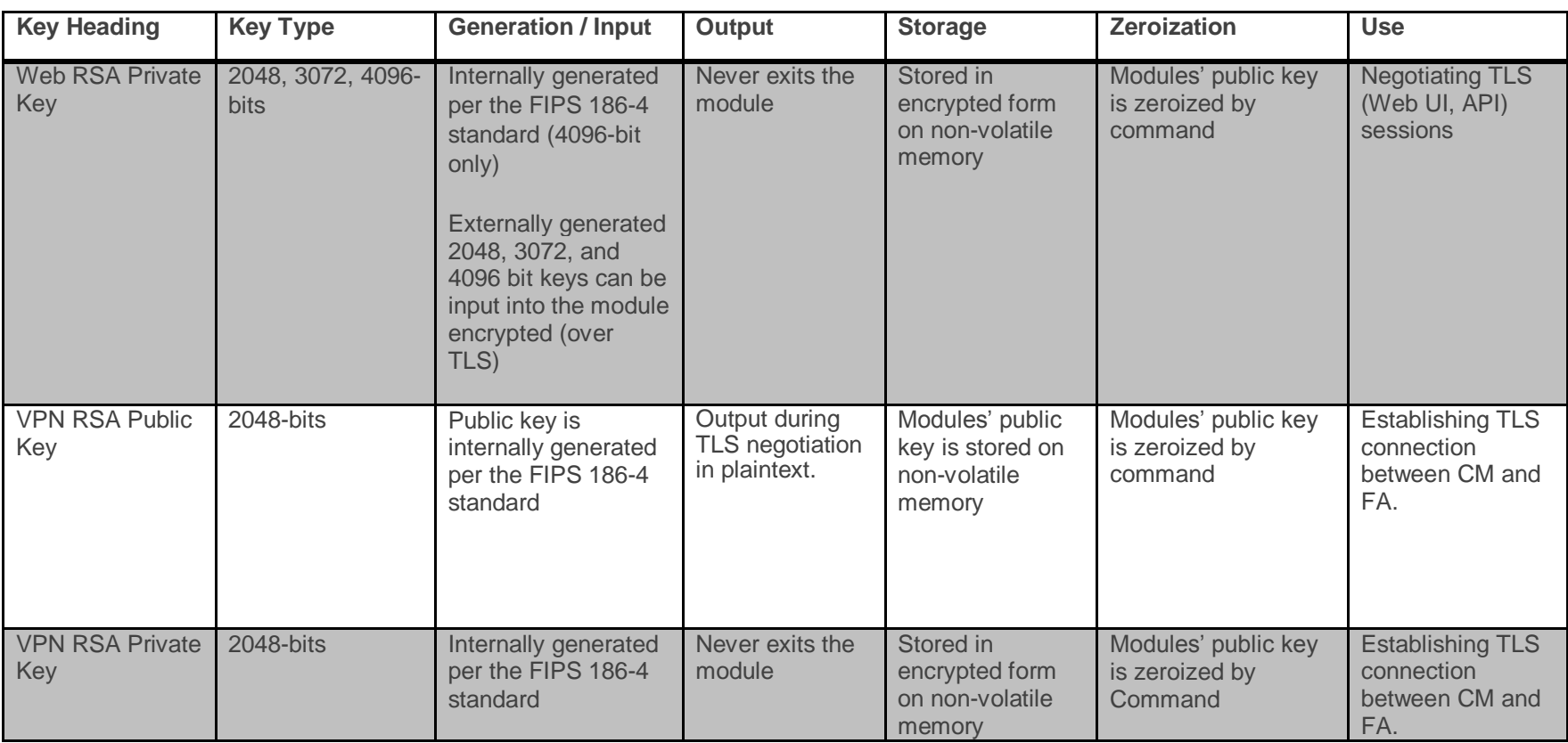

m

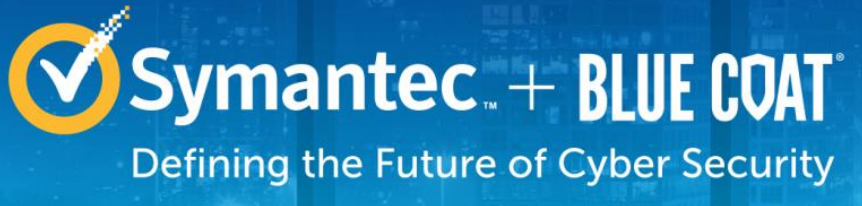

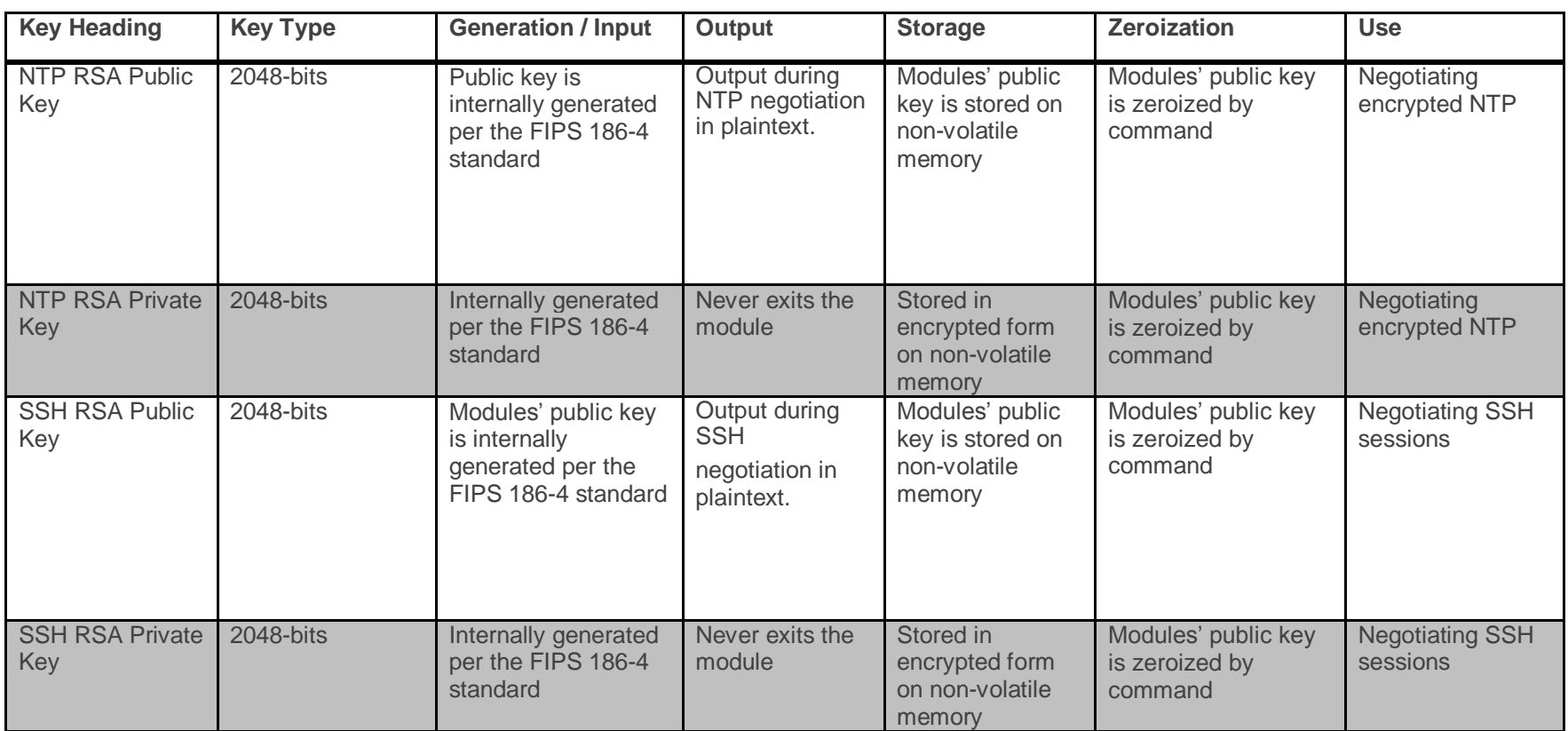

m

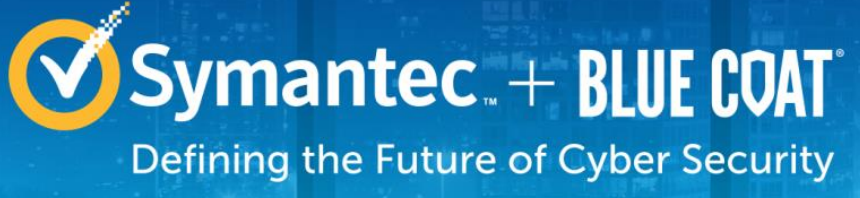

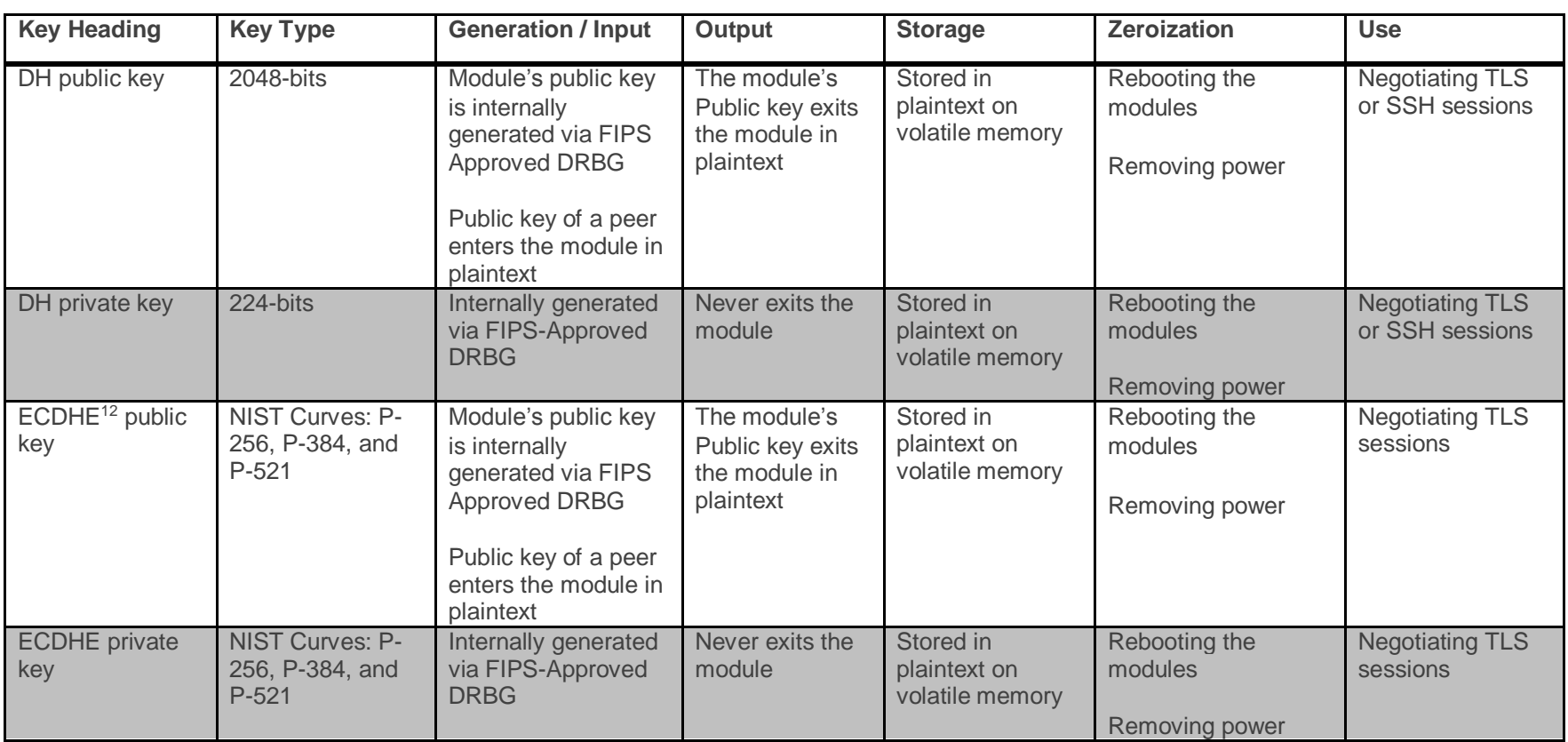

 $\overline{a}$ 

דור

<sup>&</sup>lt;sup>12</sup> Elliptic Curve Diffie-Hellman - Ephemeral

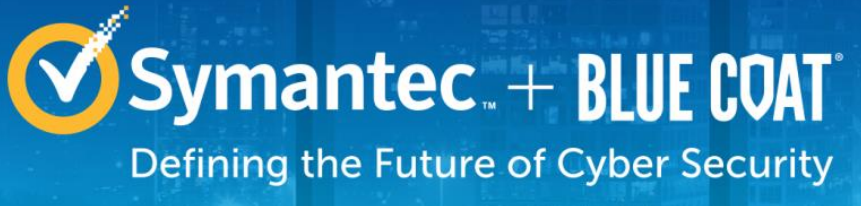

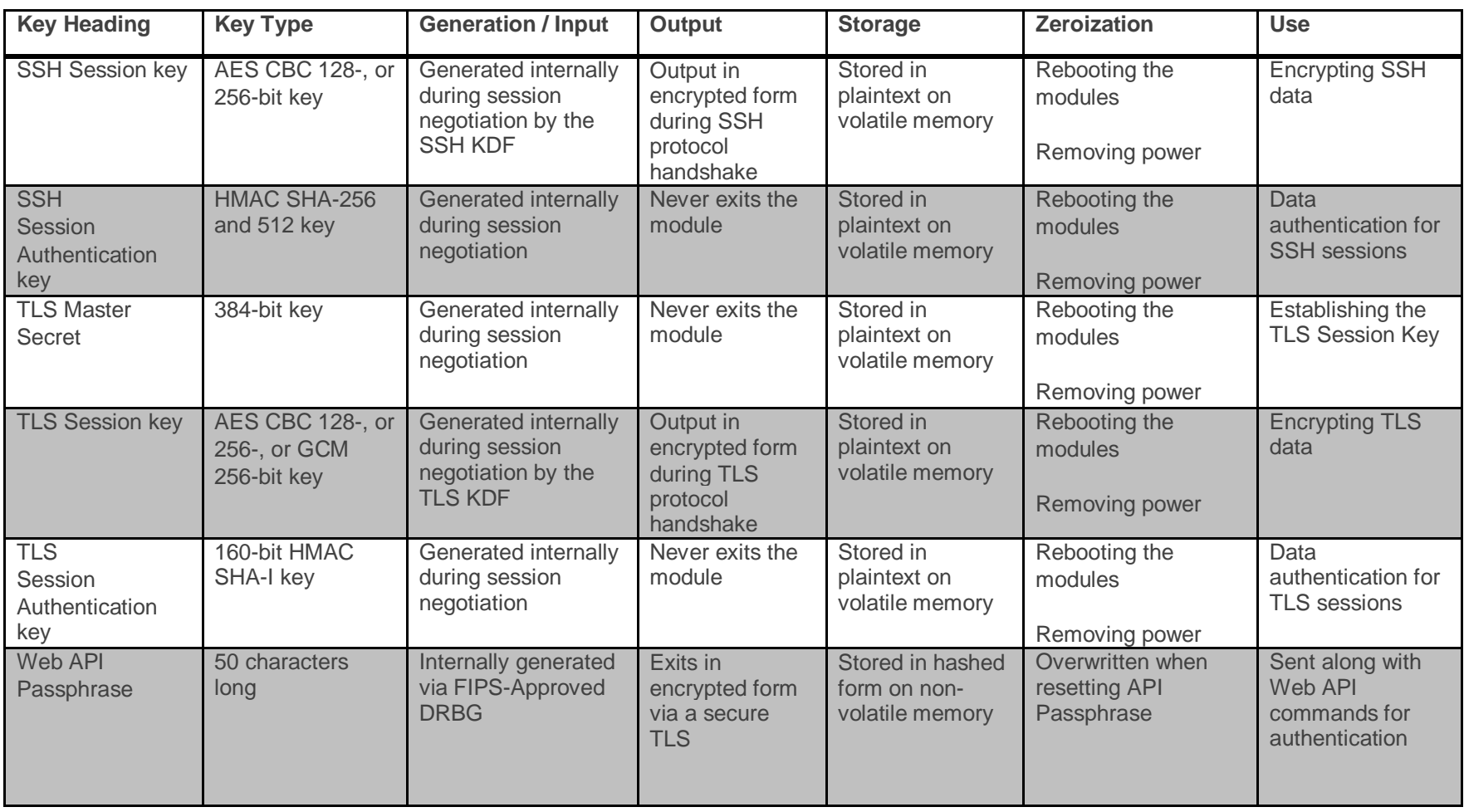

m

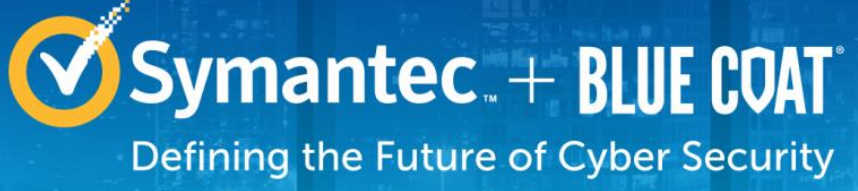

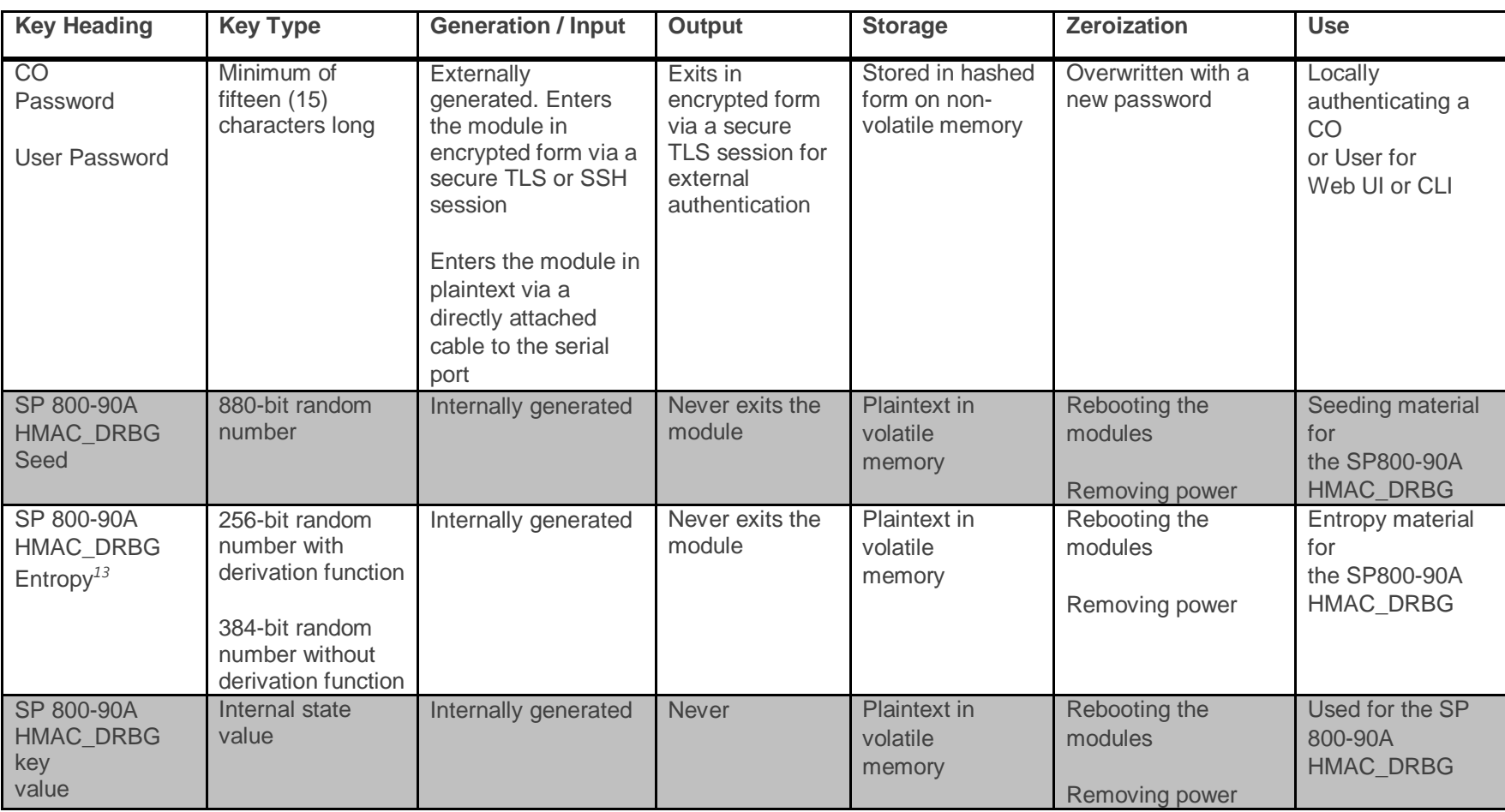

 $\overline{a}$ <sup>13</sup> The Entropy required by the FIPS-Approved SP 800-90 HMAC\_DRBG (with SHA-512) is supplied by the NDRNG

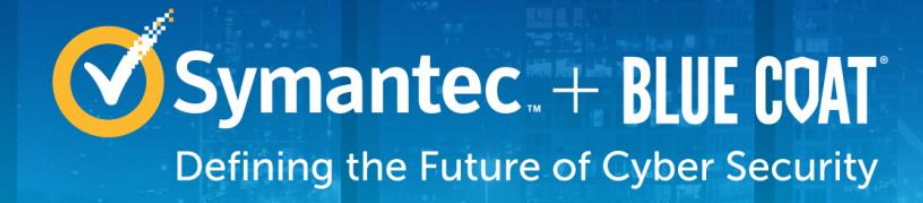

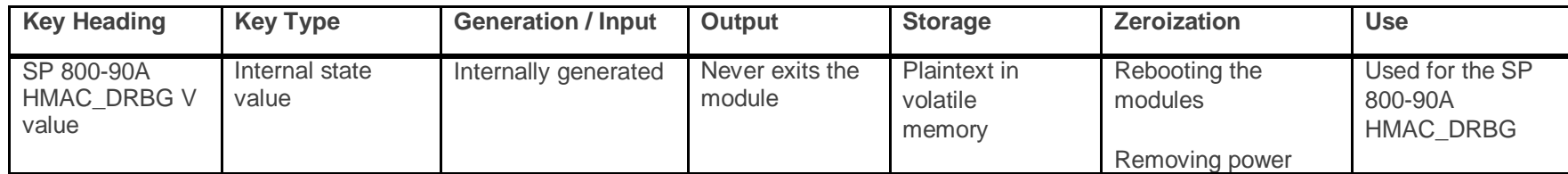

*NOTE: that some algorithms may be classified as deprecated, restricted, or legacy-use. Please consult NIST SP 800-131A for details.*

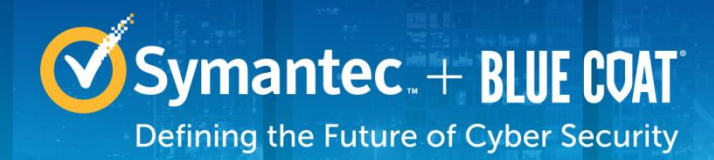

# <span id="page-33-0"></span>**2.8 Self-Tests**

The module implement two types of self-tests: power-up self-tests and conditional self-tests. Upon a power-up self-test failure, the module halts operation and requires a reboot. Information as to which powerup self-test failed is displayed over the local console. Upon encountering a conditional self-test error, the module will suspend operation until the error is cleared. Power-up self-tests can also be performed on demand by cycling the power on the module.

<span id="page-33-1"></span>The sections below describe the self-tests performed by the module.

# **2.8.1 Power-Up Self-Tests**

The module performs the following power-up self-tests:

- Integrity check
- Known Answer Tests (KAT)s
	- o AES CBC KAT for encryption
	- o AES CBC KAT for decryption
	- o AES GCM KAT for encryption
	- o AES GCM KAT for decryption
	- o RSA KAT for signature generation
	- o RSA KAT for signature verification
	- o RSA KAT for encrypt/decrypt (wrap/unwrap)
	- o SHA-1 KAT
	- o SHA-256 KAT
	- o SHA-384 KAT
	- o SHA-512 KAT
	- o HMAC SHA-1 KAT
	- o HMAC SHA-256 KAT
	- o HMAC SHA-384 KAT
	- o HMAC SHA-512 KAT
	- o SP 800-90A DRBG KAT
	- o SP 800-56A ECDH Primitive "Z" Computation KAT
	- o SP 800-56A DH Primitive "Z" Computation KAT
- No data output occurs via the data output interface until all power-up self tests have completed.

# <span id="page-33-2"></span>**2.8.2 Conditional Self-Tests**

The module performs the conditional self-tests:

- Continuous RNG test (CRNGT) for the SP 800-90A DRBG
- Continuous RNG test (CRNGT) for the non-deterministic Random Number Generator (NDRNG)
- RSA pairwise consistency check upon key pair generation
- Firmware Load Test using RSA Signature Verification with SHA-512

# <span id="page-33-3"></span>**2.8.3 Critical Function Tests**

The module implements the SP800-90A HMAC\_DRBG as its random number generator. The following critical function tests are implemented by the module:

- DRBG Instantiate Critical Function Test
- DRBG Reseed Critical Function Test

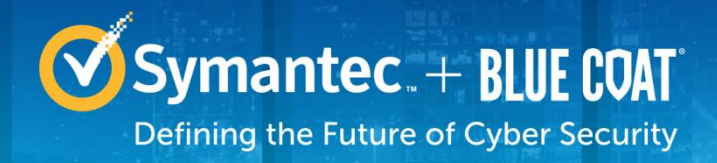

- DRBG Generate Critical Function Test
- DRBG Uninstantiate Critical Function Test

The module also performs a validity check on the installed license. If the license is not vaild, the module will not operate.

# <span id="page-34-0"></span>**2.9 Mitigation of Other Attacks**

This section is not applicable. The module does not claim to mitigate any attacks beyond the FIPS 140-2 Level 2 requirements for this validation.

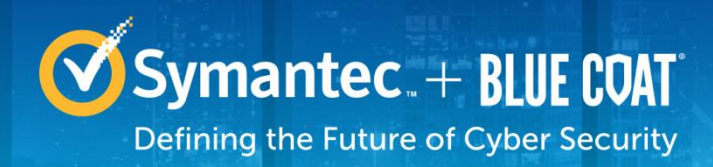

# <span id="page-35-0"></span>**3. Secure Operation**

The module meets FIPS 140-2 Level 2 requirements. The sections below describe how to place and keep the module in FIPS-Approved mode of operation. The tamper seals and FIPS kit shall be installed for the module to operate in a FIPS Approved mode of operation

# <span id="page-35-1"></span>**3.1 Initial Setup**

Before powering-up the module, the CO must ensure that the required tamper-evident labels (included in the FIPS security kit) are correctly applied to the enclosure. The FIPS security kit (Part Number: 085-02870; HW-KIT-FIPS-500) consists of the following items as shown below in Figure 6.

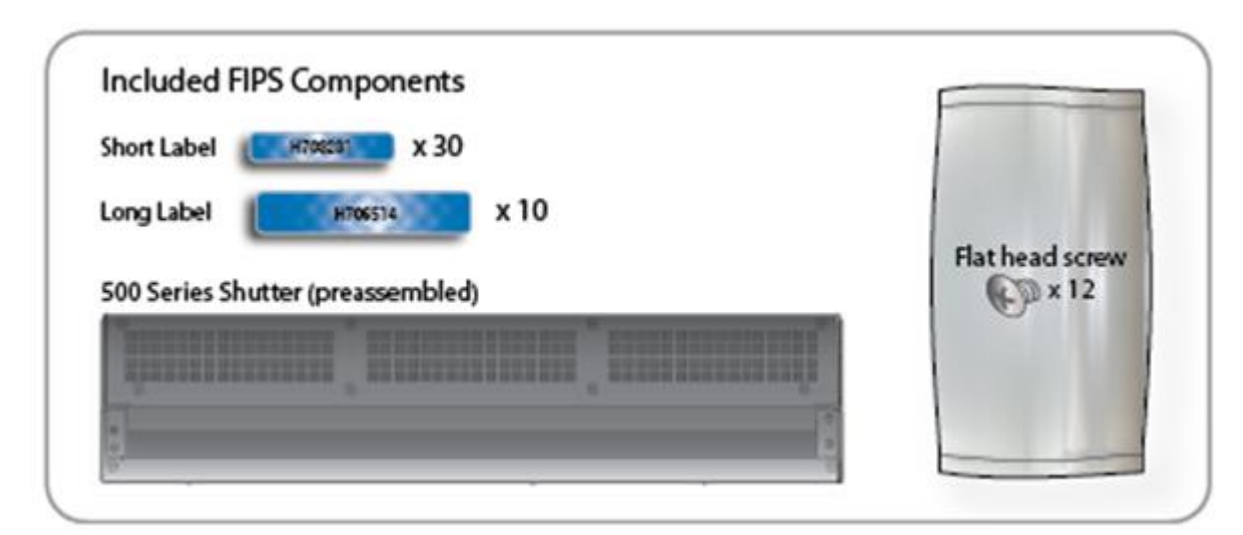

#### <span id="page-35-3"></span>**Figure 4 FIPS Security Kit Contents**

**Note**: There are (30) 'Short Labels' and (10) 'Long labels' included with the FIPS kit; however, only (8) short labels and (2) long labels are required for FIPS compliance. Additional labels are provided for reapplication purposes.

# <span id="page-35-2"></span>**3.1.1 Label and Baffle Installation Instructions**

The Crypto-Officer is responsible for installing the baffle (security panel) and applying the tamper evident labels at the client's deployment site to ensure full FIPS 140-2 compliance. Once the seals have been applied, the Crypto Officer must develop an inspection schedule to verify that the external enclosure of the module and the tamper seals have not been damaged or tampered with in any way. The Crypto-Officer is responsible for securing and having control at all times of any unused labels. The Crypto-Officer is responsible for the direct control and observation of any changes to the module such as reconfigurations where the tamper-evident labels or security appliances are removed or installed to ensure the security of the module is maintained during such changes and the module is returned to a FIPS Approved state.

Crypto-Officers must adhere to the following when applying the tamper-evident labels:

• The minimum temperature of the environment must be 35-degrees Fahrenheit. After application, the labels' acceptable temperature in the operational environment is -5-degrees to 158-degrees Fahrenheit.

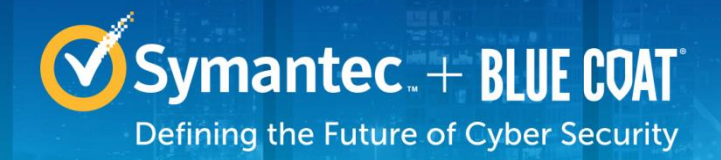

• Do not touch the adhesive side of the label. This disrupts the integrity of the adhesive. If a label is removed from a surface, the image is destroyed and the label shows tamper-evident text as evidence. If you accidently touch the adhesive side, discard that label and apply another one.

Label application tips:

- Apply skin moisturizer on your fingers before handling.
- Use a rubber fingertip to partially remove the label from its backing.
- After applying the labels, allow at least 24 hours for the label adhesive to cure.

# <span id="page-36-0"></span>**3.1.2 Shutter Installation**

The two piece rear shutter (500 Series Shutter as shown in Figure 4Figure 5) is designed to prevent unauthorized access to key system components by shielding the rear ventilation outlets, option cards, interfaces, and the soft power switch.

1. Remove the top shutter from the bottom shutter by removing two (2) screws and pulling directly rearward. Set the top shutter aside in a safe location.

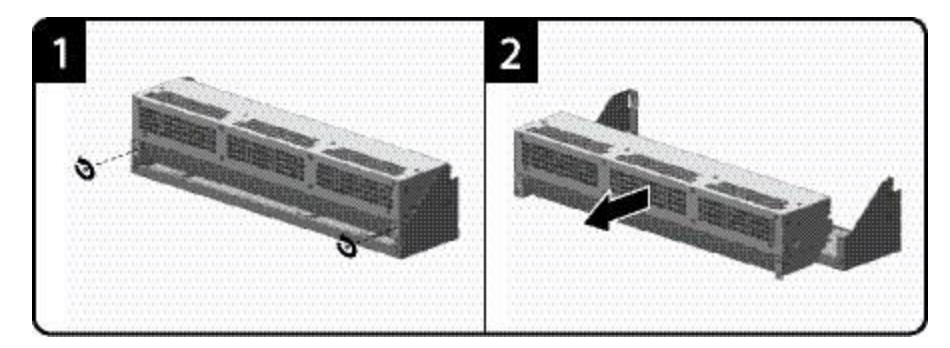

#### <span id="page-36-1"></span>**Figure 5 Shutter Disassembly**

2. Align the bottom shutter mounting points against the screw locations and the alignment pins on the chassis and secure with three (3) flat-head screws. Be aware the FIPS kit includes (7) additional screws, in case some are misplaced or lost during installation.

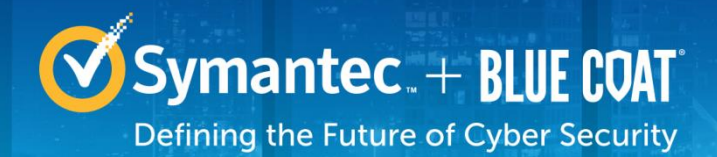

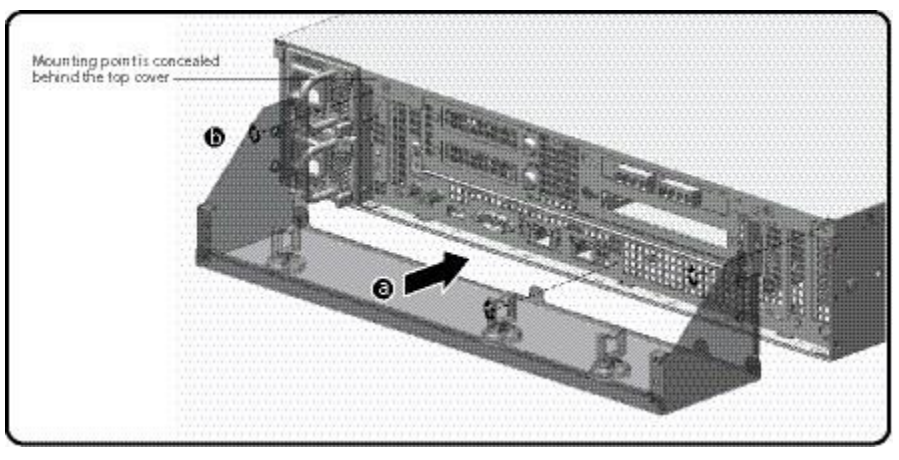

#### <span id="page-37-1"></span>**Figure 6 Lower Shutter Installation**

- 3. Rack mount the appliance. Refer to the 500 Series Maintenance and Upgrade Guide for instructions and safety information on rack-mounting the appliance.
- 4. Reinstall the appliance network and other interconnect cables to their respective locations

**Note**: All network and interconnect cables must installed at this time to prevent reopening of the shutters and subsequent reapplication of the security labels.

- 5. Route the network cables through the cable management anchors to prevent cables from obstructing airflow.
- 6. Install the top shutter by aligning the notches with the raised pins on the appliance and secure with two (2) flat-head screws. Be aware the FIPS kit includes (7) additional screws, in case some are misplaced or lost during installation.

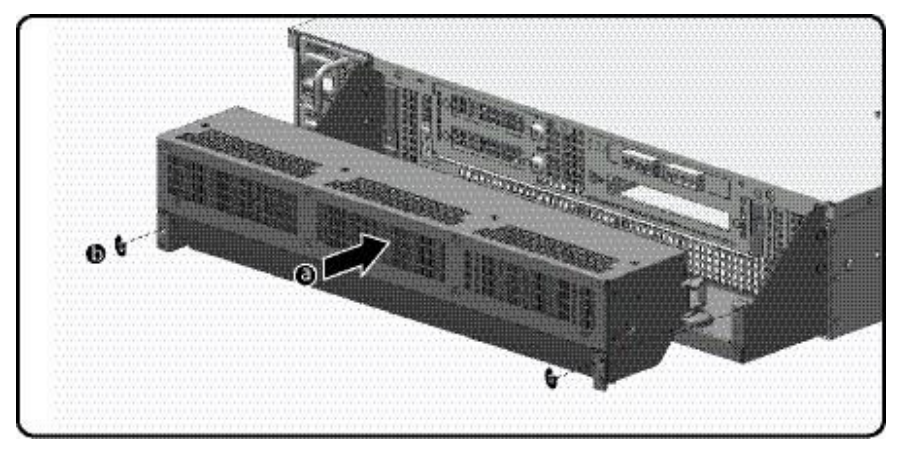

**Figure 7 Upper Shutter Installation**

# <span id="page-37-2"></span><span id="page-37-0"></span>**3.1.3 Label Application**

The FIPS compliant blue labels are applied over key areas of the chassis to provide tamper-evident security. If the labels are removed after being affixed to a surface, the image self-destructs and leaves a

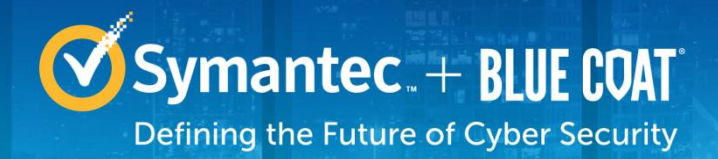

pattern of VOID markings on the label. The image below illustrates the tamper-evident features of the label. Figure 8 below illustrates the tamper-evident features of the blue labels.

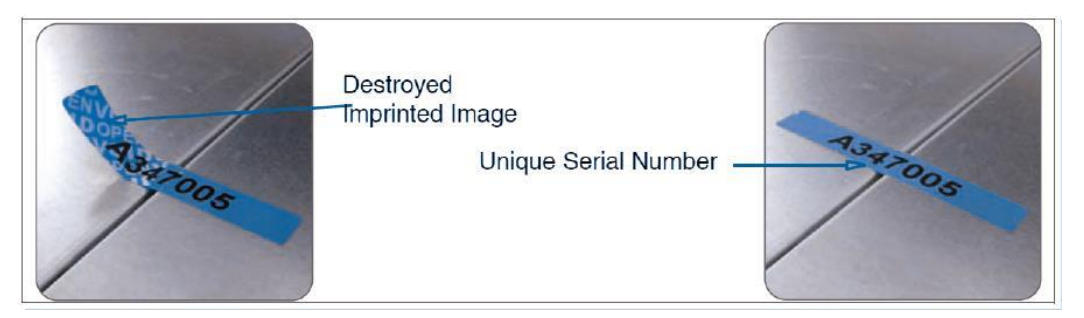

#### <span id="page-38-0"></span>**Figure 8 Labels Showing Tamper Evidence**

Use alcohol swabs to clean the label location surface using Isopropyl Alcohol (99%); this ensures complete adhesion. Verify that all the surfaces are dry before applying the labels .

- 1. Set the appliance on a flat, slip-proof work space and make sure you have access to all sides of the appliance.
- 2. Apply two (2) blue short labels (short labels 1 and 2) over the exposed shutter screw heads. These labels extend slightly over the left and right edges of the shutter when properly applied.

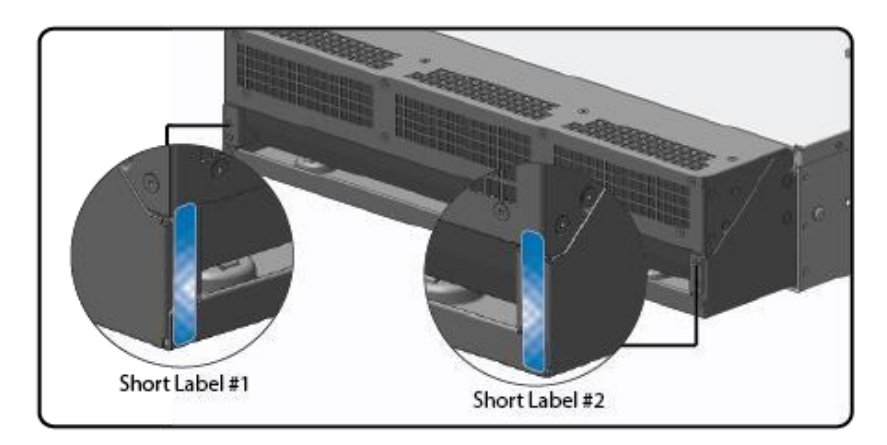

3. Apply one (1) long blue label through *each* power supply unit (long labels 1 and 2) and/or dummy cover in a U-shape, making sure to route the label through the handle and to apply the ends of the label on the chassis top and bottom, as illustrated below. When applying the labels in, make sure there is enough material on both ends to properly secure the power supply. When you are applying these labels, it is imperative that you do not cover any of the vent holes.

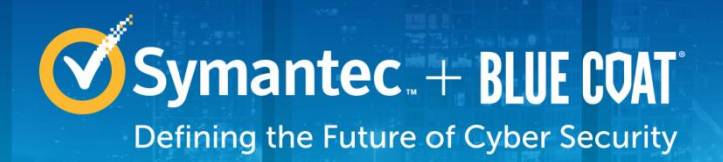

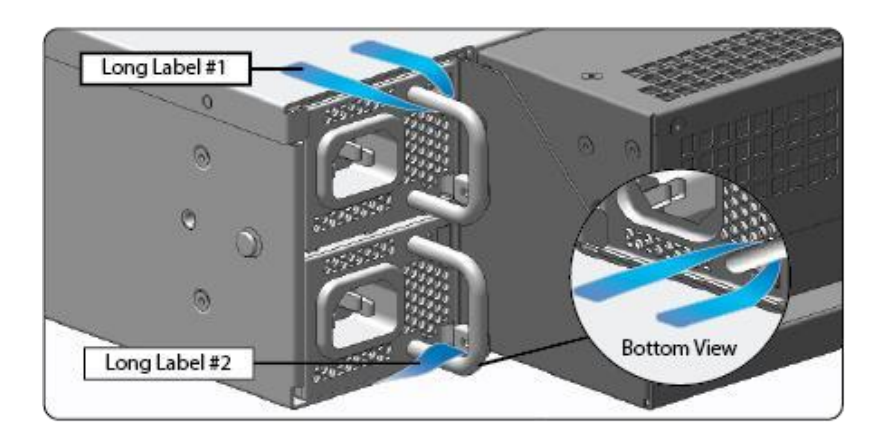

4. Apply six (6) short blue labels (short labels 3, 4, 5, 6, 7, and 8) over the opposite ends of the bezel, center cover, and the rear cover panel to prevent unauthorized access to the system components. Each label should be placed on the opposite ends of the appliance, as shown below.

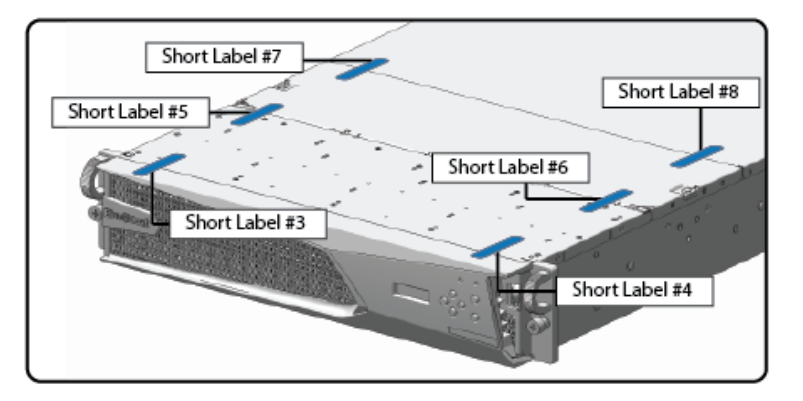

**Note**: The chassis-center cover labels are destroyed each time the center cover is opened. Be sure to re-secure the appliance after servicing!

5. Power-on the appliance by plugging in the power cords.

# <span id="page-39-0"></span>**3.2 Secure Management**

The Crypto-Officer is responsible for initialization and security-relevant configuration and management of the module. Please see the *Blue Coat Systems Security Analytics S500 Appliance Administration Guide, Version 7.2.3* for more information on configuring and maintaining the module.

# <span id="page-39-1"></span>**3.2.1 Initialization**

The module is delivered in an uninitialized factory state, and requires minimal first-time configuration to operate in FIPS-Approved mode and be accessed by a web browser via TLS or remotely via SSH. Physical access to the module shall be limited to the CO, and the CO shall be responsible for putting the module

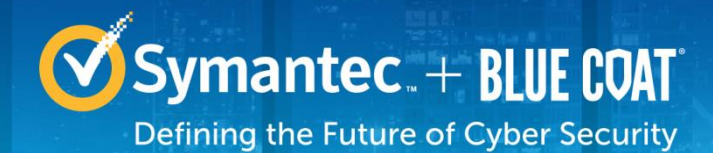

into the Approved mode. Note, these same steps in this section shall be followed after the zeroization command is entered.

The process of establishing the initial configuration is described below.

- 1. Connect to the serial interface with the **admin** account (admin | Solera).
- 2. Set the IP address and default gateway using sudo if config and sudo route.
- 3. Login to the Web Interface with the **admin** account.
- 4. Re-enter the IP address, netmask, and gateway values.
- 5. Specify at least one DNS server.
- 6. Set the correct date, time, and zone for the appliance: MM/DD/YYYY hh:ii:ss.
- 7. Set the passwords for the **root** and **admin** accounts. The default password-strength requirements are: 14 characters, digit, uppercase, lowercase, other character. **NOTE:** After entering FIPS mode, the **root** account is disabled.
- 8. Click **Save.**
- 9. Enter the license key in the space provided, send the request, and then select the license for the appliance. The appliance automatically reboots.
- 10. When the appliance has rebooted, log in to the web interface using the **admin** account and the new password.
- 11. Select **Settings** -> **Security** and scroll down to *FIPS Mode*. Select **Toggle FIPS mode** and click **Save.**

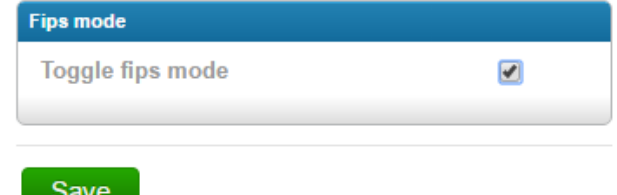

12. The appliance will automatically restart.

Upon completion of these initialization steps, the module is considered to be operating in its Approved mode of operation.

### <span id="page-40-0"></span>**3.2.2 Management**

The CO is able to monitor and configure the module via the Web UI and Web API (HTTPS over TLS) and the CLI (SSH or serial).

The CO should monitor the module's status regularly. If any irregular activity is noticed or the module is consistently reporting errors, customers should consult Symantec Blue Touch Online (BTO) and the administrative guidance documents to resolve the issues. If the problems cannot be resolved through these resources, Symantec customer support should be contacted.

The CO password must be at least 15 characters in length.

# <span id="page-40-1"></span>**3.2.3 Zeroization**

The CO can zeroize the module's keys by disabling FIPS mode in the Web UI. This command will automatically reboot the module and zeroize the keys. The RSA private key for TLS, RSA private key used for SSH, RSA private key used for syslog over TLS, CO password, User password are all zeroized in this process.

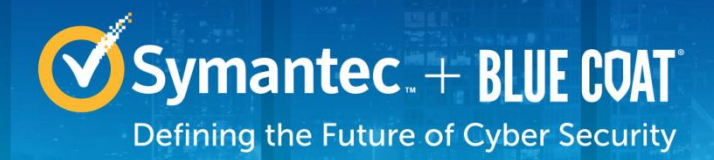

In addition, rebooting the module causes all temporary keys stored in volatile memory (SSH Session key, TLS session key, DRBG entropy values, and NDRNG entropy values) to be zeroized. The CO must wait until the module has successfully rebooted in order to verify that zeroization has completed.

# <span id="page-41-0"></span>**3.3 User Guidance**

The User is only able to access the module remotely via SSH (CLI) or HTTPS (Web UI). The User must change his or her password at the initial login. The User must be diligent to pick strong passwords (alphanumeric with minimum 15 characters) that will not be easily guessed, and must not reveal their password to anyone. Additionally, the User should be careful to protect any secret/private keys in their possession, such as TLS or SSH session keys. The User should report to the CO if any irregular activity is noticed.

# <span id="page-41-1"></span>**3.4 Non-Approved Mode**

When initialized and configured according to the Crypto-Officer guidance in this *Non-Proprietary Security Policy*, the module does not support a non-Approved mode of operation.

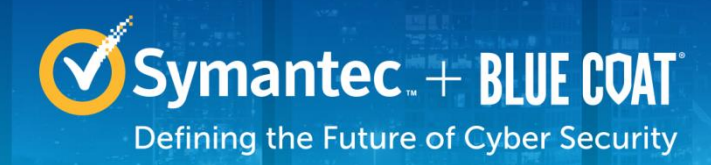

# <span id="page-42-0"></span>**4. Acronyms**

This section describes the acronyms used throughout this document.

#### <span id="page-42-1"></span>**Table 19 Acronyms**

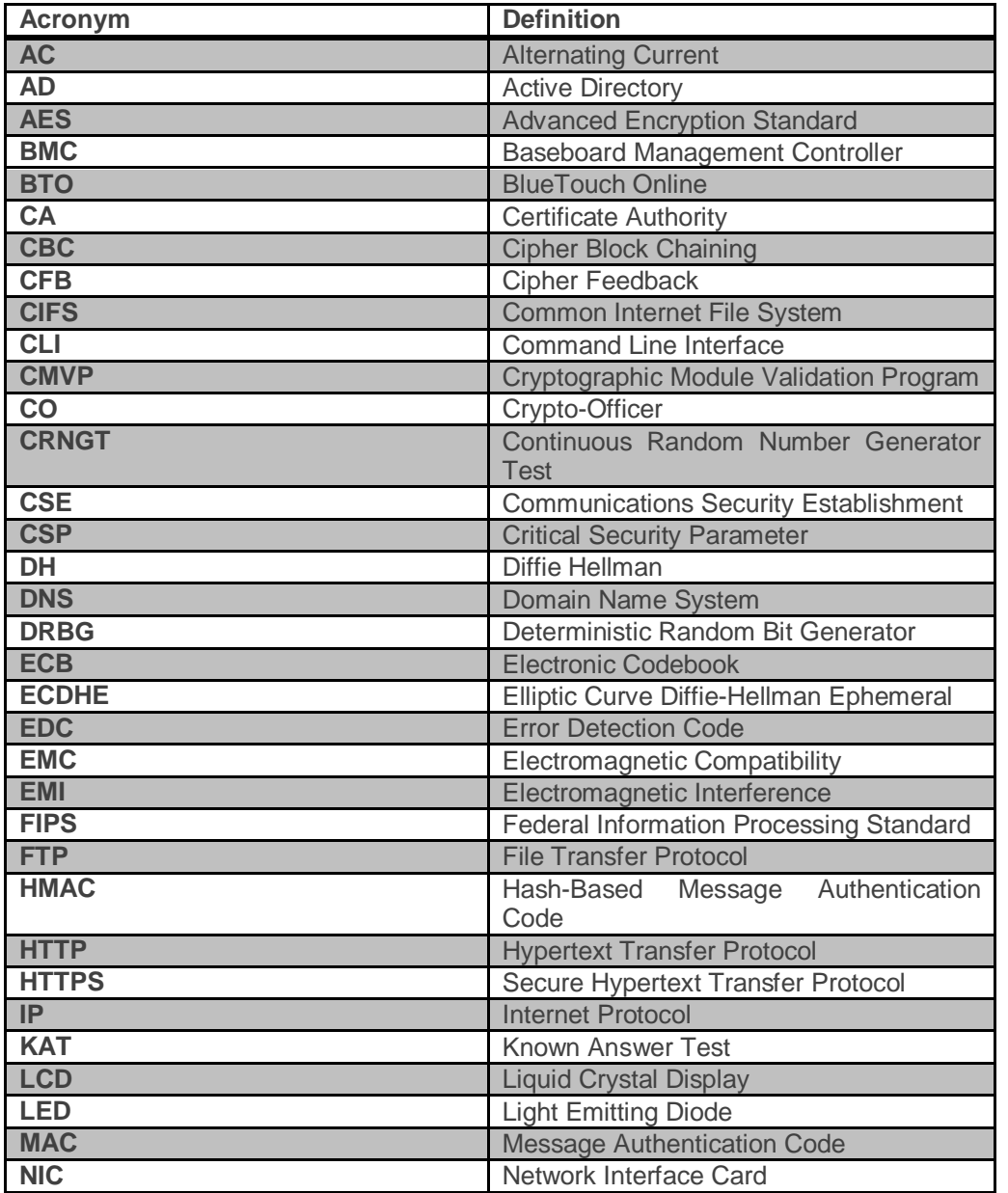

© 2017 Symantec Corporation **43** of **44** Updated 5 Jun 2017

© 2017 Symantec Corporation All rights reserved. Symantec, the Symantec logos, ProxySG, PacketShaper, CacheFlow, IntelligenceCenter, CacheOS, CachePulse, Crossbeam, K9, the K9 logo, DRTR, MACH5, PacketWise, PolicyCenter, ProxyAV, ProxyClient, SGOS, WebPulse, Solera Networks, the<br>Solera Networks logos, DeepSee, "See Everything. Know Everything.", "Security Empowe trademarks of Symantec Corporation or its affiliates in the U.S. and certain other countries. This list may not be complete, and the absence of a trademark from this list does not mean it is not a trademark of Symantec or that Symantec has stopped using the trademark. All other trademarks mentioned in this document owned by third parties are the property of their respective owners. This document is for informational purposes only. Symantec makes no warranties, express, implied, or statutory, as to the information in this document.

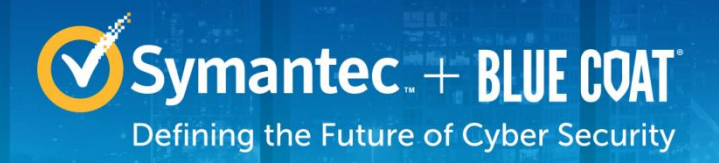

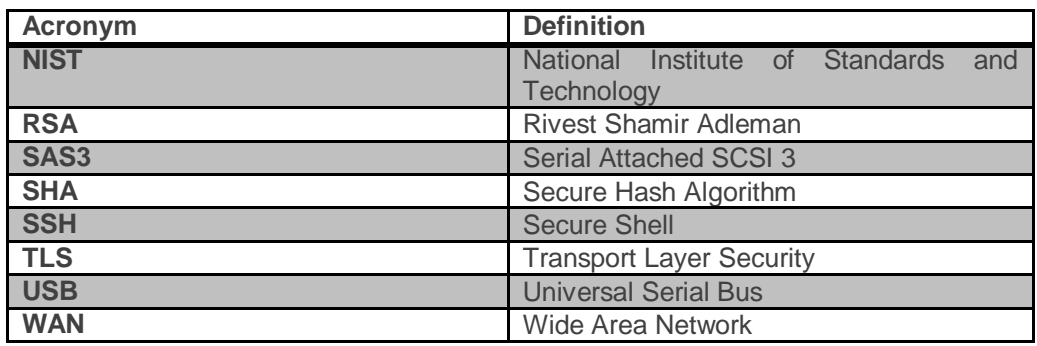

© 2017 Symantec Corporation **44** of **44** Updated 5 Jun 2017

© 2017 Symantec Corporation All rights reserved. Symantec, the Symantec logos, ProxySG, PacketShaper, CacheFlow, IntelligenceCenter, CacheOS, CachePulse, Crossbeam, K9, the K9 logo, DRTR, MACH5, PacketWise, PolicyCenter, ProxyAV, ProxyClient, SGOS, WebPulse, Solera Networks, the<br>Solera Networks logos, DeepSee, "See Everything. Know Everything.", "Security Empowe trademarks of Symantec Corporation or its affiliates in the U.S. and certain other countries. This list may not be complete, and the absence of a trademark from this list does not mean it is not a trademark of Symantec or that Symantec has stopped using the trademark. All other trademarks mentioned in this document owned by third parties are the property of their respective owners. This document is for informational purposes only. Symantec makes no warranties, express, implied, or statutory, as to the information in this document.